# **1741C Analog Dual-Standard Waveform Monitor Specifications and Performance Verification**

**Technical Reference**

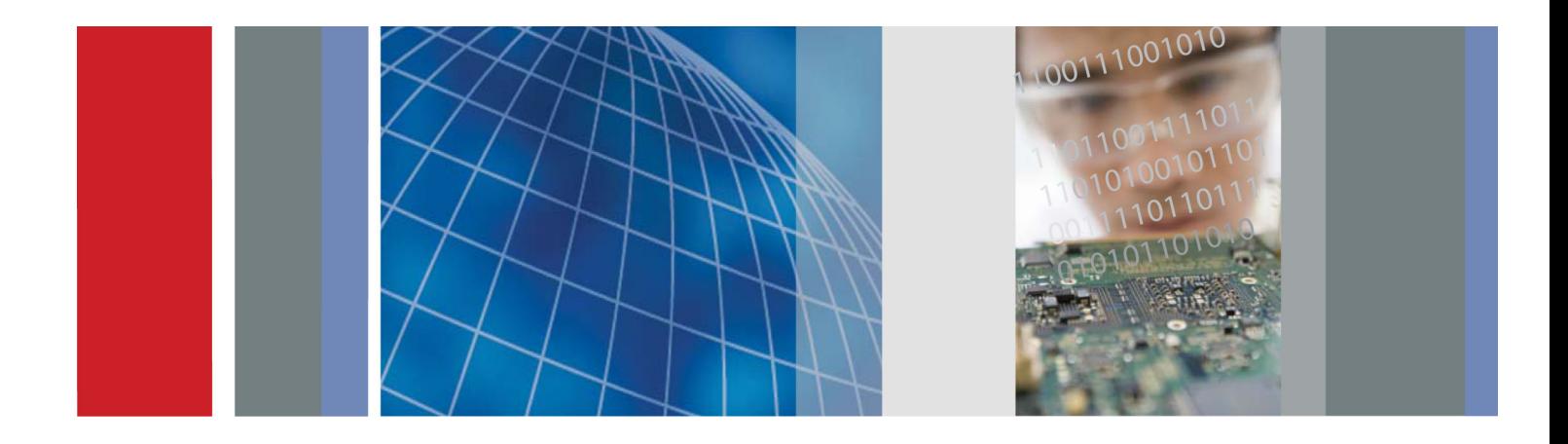

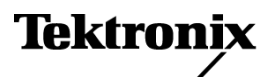

## **1741C Analog Dual-Standard Waveform Monitor Specifications and Performance Verification**

**Technical Reference**

This document applies to firmware version 1.0.X.

#### **Warning**

The servicing instructions are for use by qualified personnel only. To avoid personal injury, do not perform any servicing unless you are qualified to do so. Refer to all safety summaries prior to performing service.

**www.tektronix.com**

**077-0152-00**

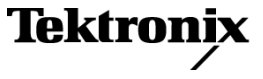

Copyright © Tektronix. All rights reserved. Licensed software products are owned by Tektronix or its subsidiaries or suppliers, and are protected by national copyright laws and international treaty provisions.

Tektronix products are covered by U.S. and foreign patents, issued and pending. Information in this publication supersedes that in all previously published material. Specifications and price change privileges reserved.

TEKTRONIX and TEK are registered trademarks of Tektronix, Inc.

#### **Contacting Tektronix**

Tektronix, Inc. 14200 SW Karl Braun Drive P.O. Box 500 Beaverton, OR 97077 USA

For product information, sales, service, and technical support:

- $\blacksquare$  In North America, call 1-800-833-9200.
- Worldwide, visit [www.tektronix.com](http://www.tektronix.com/contact) to find contacts in your area.

#### **Warranty**

Tektronix warrants that this product will be free from defects in materials and workmanship for a period of one (1) year from the date of shipment. If any such product proves defective during this warranty period, Tektronix, at its option, either will repair the defective product without charge for parts and labor, or will provide a replacement in exchange for the defective product. Parts, modules and replacement products used by Tektronix for warranty work may be new or reconditioned to like new performance. All replaced parts, modules and products become the property of Tektronix.

In order to obtain service under this warranty, Customer must notify Tektronix of the defect before the expiration of the warranty period and make suitable arrangements for the performance of service. Customer shall be responsible for packaging and shipping the defective product to the service center designated by Tektronix, with shipping charges prepaid. Tektronix shall pay for the return of the product to Customer if the shipment is to a location within the country in which the Tektronix service center is located. Customer shall be responsible for paying all shipping charges, duties, taxes, and any other charges for products returned to any other locations.

This warranty shall not apply to any defect, failure or damage caused by improper use or improper or inadequate maintenance and care. Tektronix shall not be obligated to furnish service under this warranty a) to repair damage resulting from attempts by personnel other than Tektronix representatives to install, repair or service the product; b) to repair damage resulting from improper use or connection to incompatible equipment; c) to repair any damage or malfunction caused by the use of non-Tektronix supplies; or d) to service a product that has been modified or integrated with other products when the effect of such modification or integration increases the time or difficulty of servicing the product.

THIS WARRANTY IS GIVEN BY TEKTRONIX WITH RESPECT TO THE PRODUCT IN LIEU OF ANY OTHER WARRANTIES, EXPRESS OR IMPLIED. TEKTRONIX AND ITS VENDORS DISCLAIM ANY IMPLIED WARRANTIES OF MERCHANTABILITY OR FITNESS FOR A PARTICULAR PURPOSE. TEKTRONIX' RESPONSIBILITY TO REPAIR OR REPLACE DEFECTIVE PRODUCTS IS THE SOLE AND EXCLUSIVE REMEDY PROVIDED TO THE CUSTOMER FOR BREACH OF THIS WARRANTY. TEKTRONIX AND ITS VENDORS WILL NOT BE LIABLE FOR ANY INDIRECT, SPECIAL, INCIDENTAL, OR CONSEQUENTIAL DAMAGES IRRESPECTIVE OF WHETHER TEKTRONIX OR THE VENDOR HAS ADVANCE NOTICE OF THE POSSIBILITY OF SUCH DAMAGES.

[W2 – 15AUG04]

# **Table of Contents**

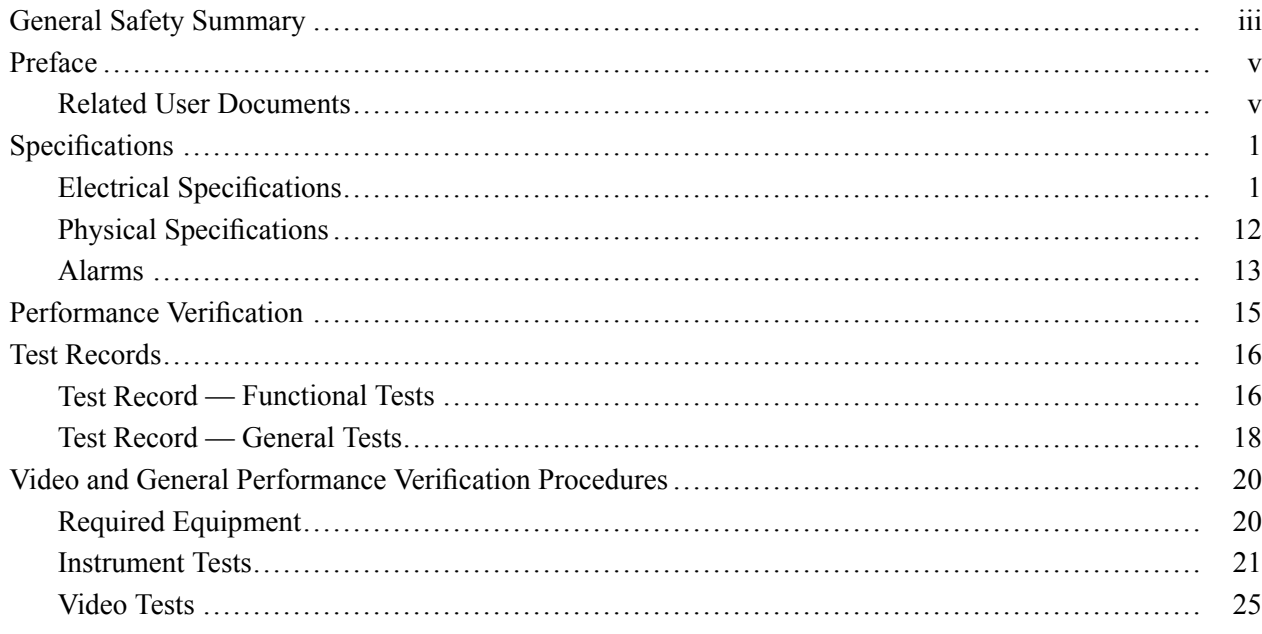

# **List of Tables**

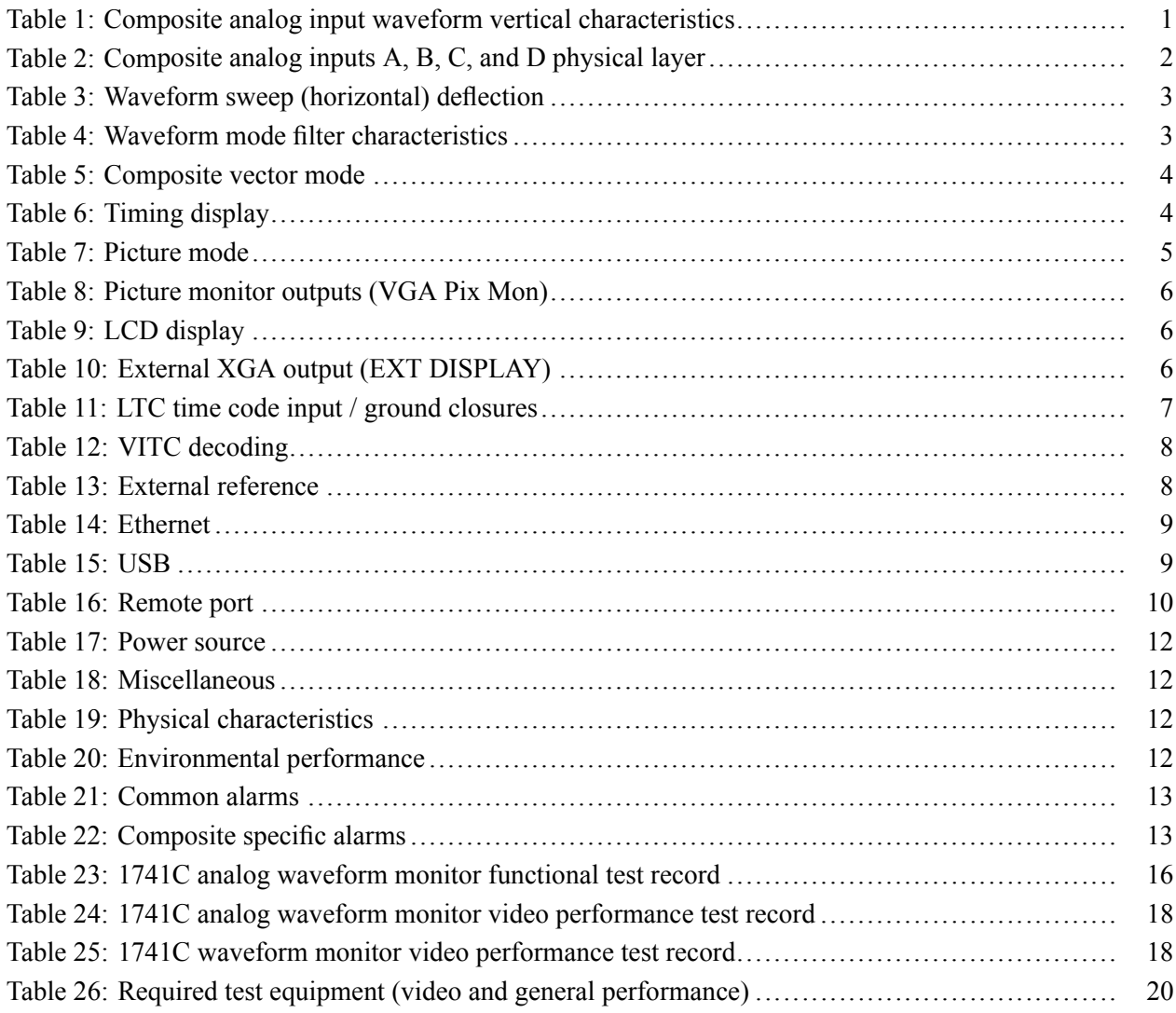

# <span id="page-8-0"></span>**General Safety Summary**

Review the following safety precautions to avoid injury and prevent damage to this product or any products connected to it.

To avoid potential hazards, use this product only as specified.

*Only qualified personnel should perform service procedures.*

#### **To Avoid Fire or Personal Injury Use Proper Power Cord.** Use only the power cord specified for this product and certified for the country of use.

**Ground the Product.** This product is grounded through the grounding conductor of the power cord. To avoid electric shock, the grounding conductor must be connected to earth ground. Before making connections to the input or output terminals of the product, ensure that the product is properly grounded.

**Observe All Terminal Ratings.** To avoid fire or shock hazard, observe all ratings and markings on the product. Consult the product manual for further ratings information before making connections to the product.

Do not apply a potential to any terminal, including the common terminal, that exceeds the maximum rating of that terminal.

**Power Disconnect.** The power cord disconnects the product from the power source. Do not block the power cord; it must remain accessible to the user at all times.

**Do Not Operate Without Covers.** Do not operate this product with covers or panels removed.

**Do Not Operate With Suspected Failures.** If you suspect that there is damage to this product, have it inspected by qualified service personnel.

**Avoid Exposed Circuitry.** Do not touch exposed connections and components when power is present.

**Wear Eye Protection.** Wear eye protection if exposure to high-intensity rays or laser radiation exists.

**Do Not Operate in Wet/Damp Conditions.**

**Do Not Operate in an Explosive Atmosphere.**

**Keep Product Surfaces Clean and Dry.**

**Provide Proper Ventilation.** Refer to the manual's installation instructions for details on installing the product so it has proper ventilation.

**Terms in this Manual** These terms may appear in this manual:

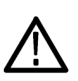

*WARNING. Warning statements identify conditions or practices that could result in injury or loss of life.*

*CAUTION. Caution statements identify conditions or practices that could result in damage to this product or other property.*

#### **Symbols and Terms on the Product**

These terms may appear on the product:

- $\overline{\phantom{a}}$ DANGER indicates an injury hazard immediately accessible as you read the marking.
- $\mathcal{L}_{\mathcal{A}}$ WARNING indicates an injury hazard not immediately accessible as you read the marking.
- $\Box$ CAUTION indicates a hazard to property including the product.

The following symbol(s) may appear on the product:

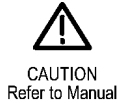

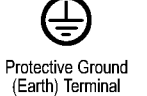

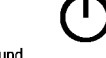

Standby

# <span id="page-10-0"></span>**Preface**

This reference document provides technical information about using the 1741C Analog Dual-Standard waveform monitors.

## **Related User Documents**

The following related user documents are available:

- *1741C Analog Dual-Standard Waveform Monitors User Manual*. This document contains the detailed operating information for the instrument. (Tektronix part numbers: English, 077-0150-XX; Simplified Chinese, 077-0151-XX).
- *1741C Analog Dual-Standard Waveform Monitors Service Manual* (Tektronix  $\mathcal{L}_{\mathcal{A}}$ part number 077-0155-XX). This document provides servicing information for the waveform monitor and is intended for qualified service personnel only.
- *1741C Analog Dual-Standard Waveform Monitors Declassification and Security Instructions* (Tektronix part number 077-0153-XX).
- *1741C Analog Dual-Standard Waveform Monitors Release Notes* (Tektronix part number 071-2585-XX). This document describes any known problems or behaviors that you might encounter while using the waveform monitor.

#### Preface

# <span id="page-12-0"></span>**Specifications**

The following tables list the specifications for the Tektronix 1741C Waveform Monitors. Items listed in the Performance Requirement column are generally quantitative and can be tested by the *Performance Verification* procedure in Section 2 of this manual. Items listed in the Reference Information column are useful operating parameters that have typical values; information in this column is not guaranteed.

The specifications listed in the Electrical Specifications portion of these tables apply over an ambient temperature range of  $+0$  °C to  $+40$  °C. The rated accuracies are valid when the instrument is calibrated in an ambient temperature range of +20  $^{\circ}$ C to +30  $^{\circ}$ C.

Compliance information is located in the 1741C Analog Dual-Standard Waveform Monitor User Manual.

## **Electrical Specifications**

#### **Table 1: Composite analog input waveform vertical characteristics**

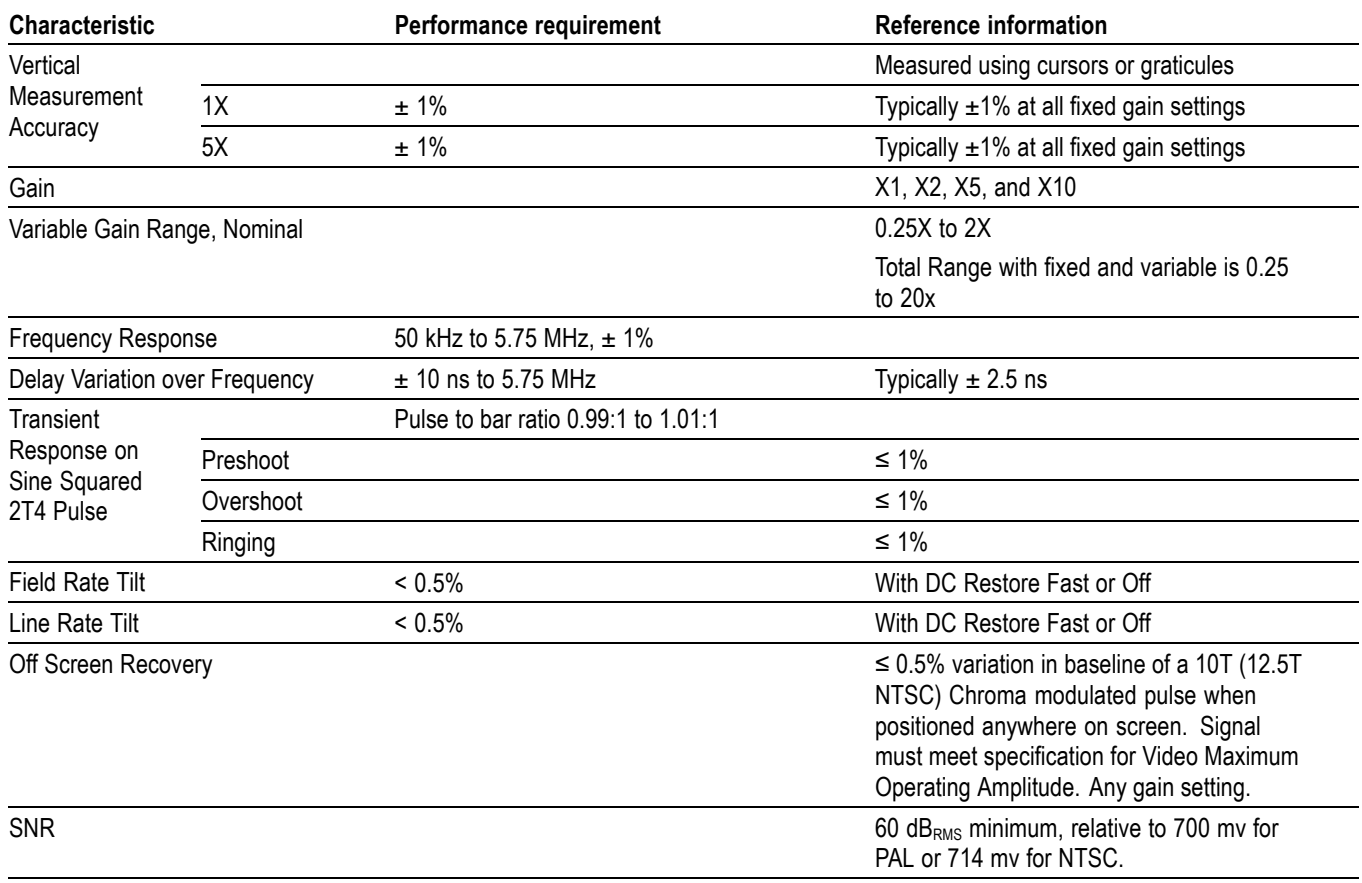

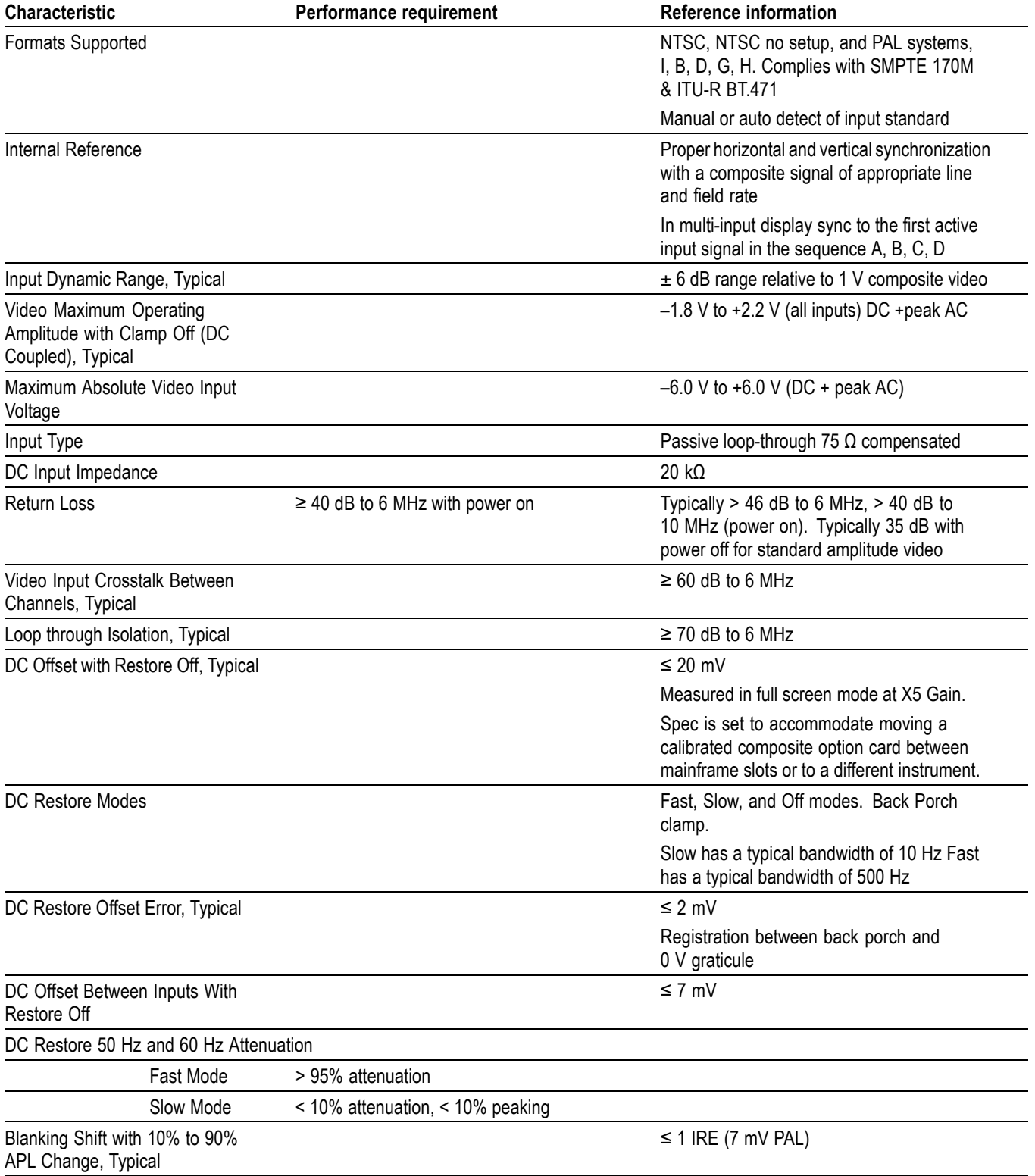

## <span id="page-13-0"></span>**Table 2: Composite analog inputs A, B, C, and D physical layer**

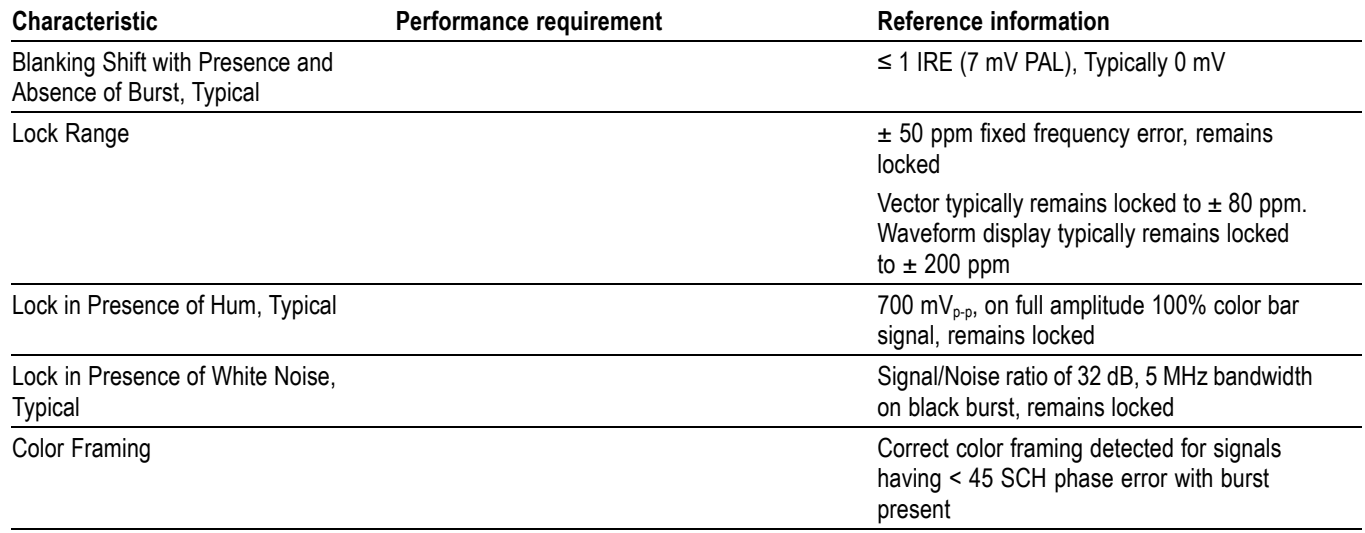

### <span id="page-14-0"></span>**Table 2: Composite analog inputs A, B, C, and D physical layer (cont.)**

### **Table 3: Waveform sweep (horizontal) deflection**

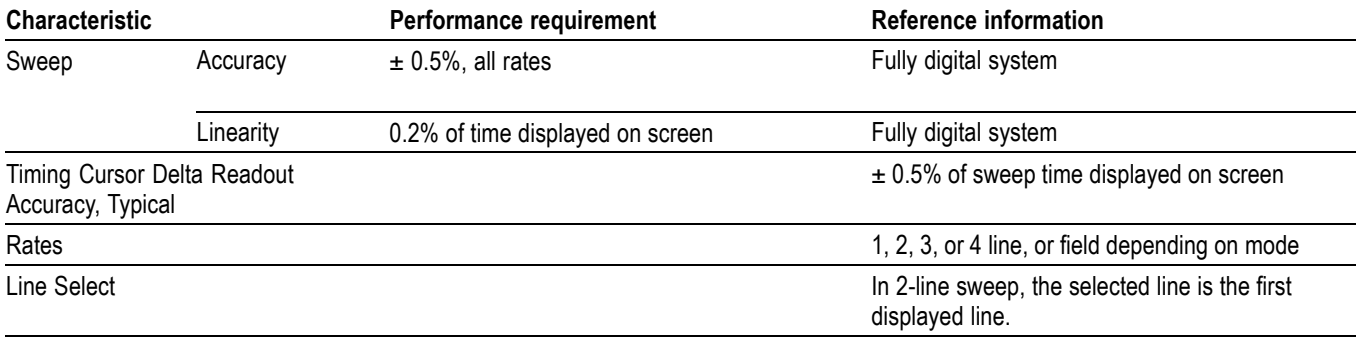

### **Table 4: Waveform mode filter characteristics**

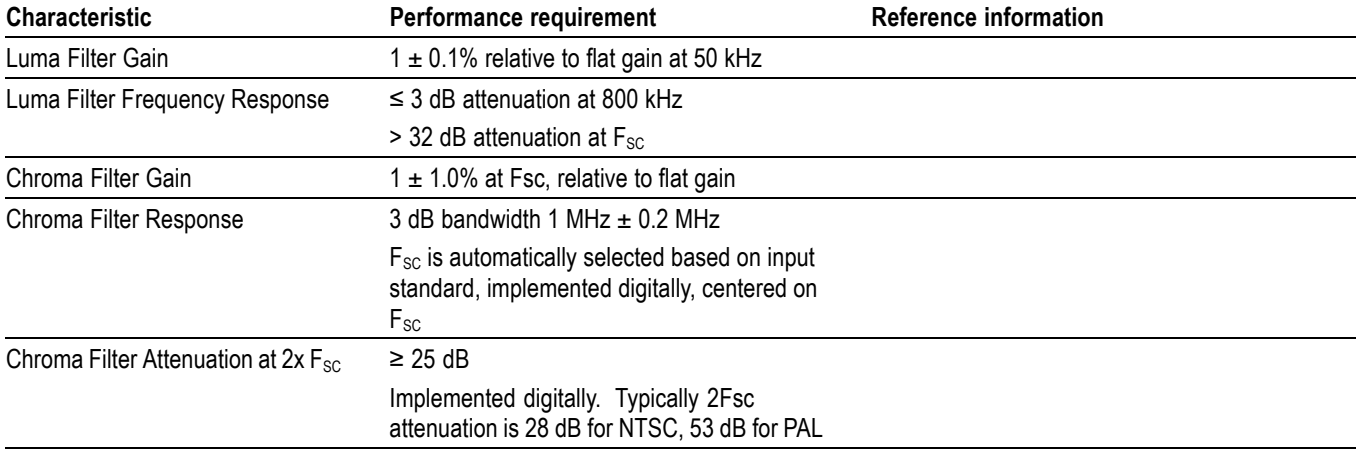

## <span id="page-15-0"></span>**Table 5: Composite vector mode**

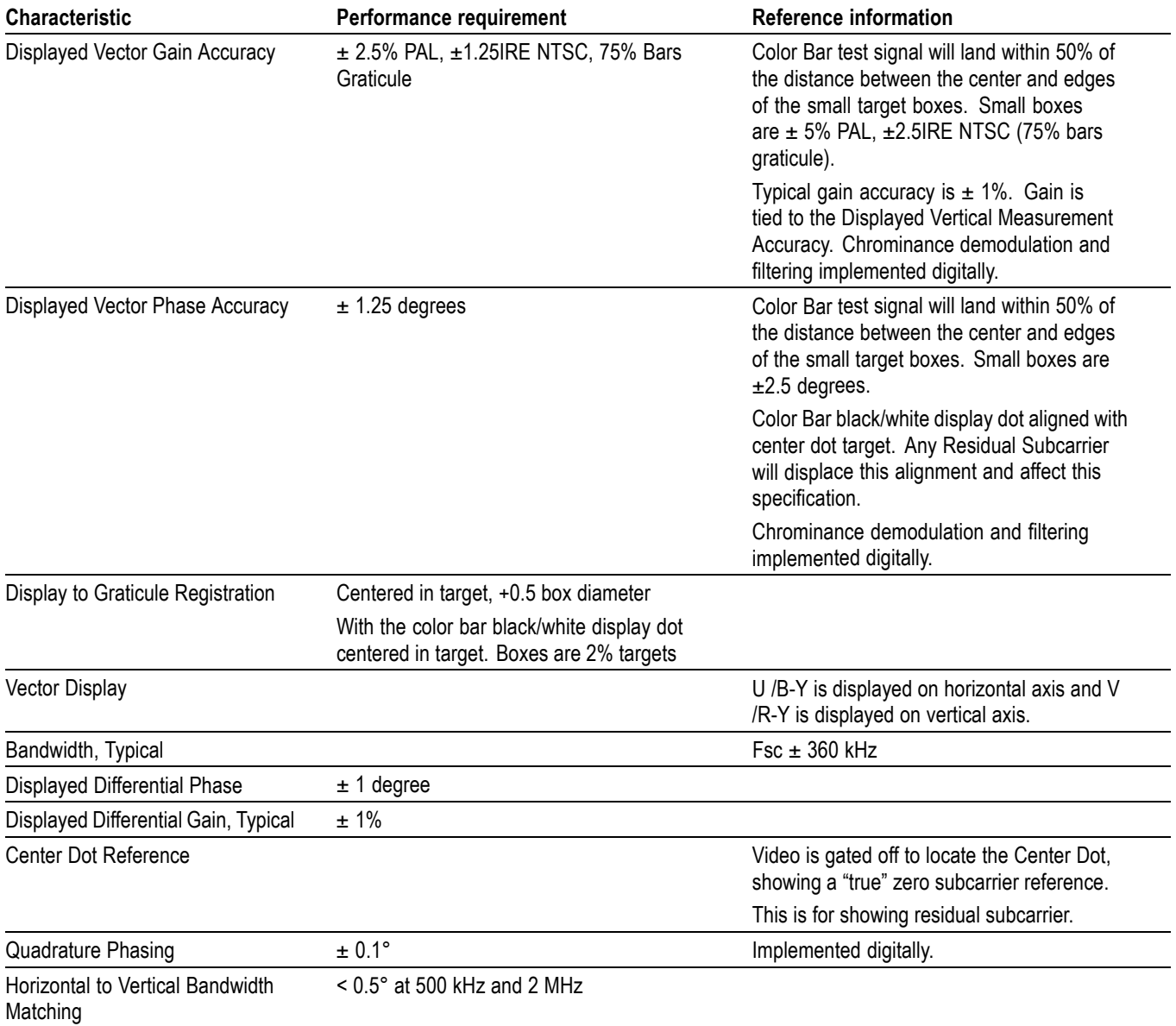

### **Table 6: Timing display**

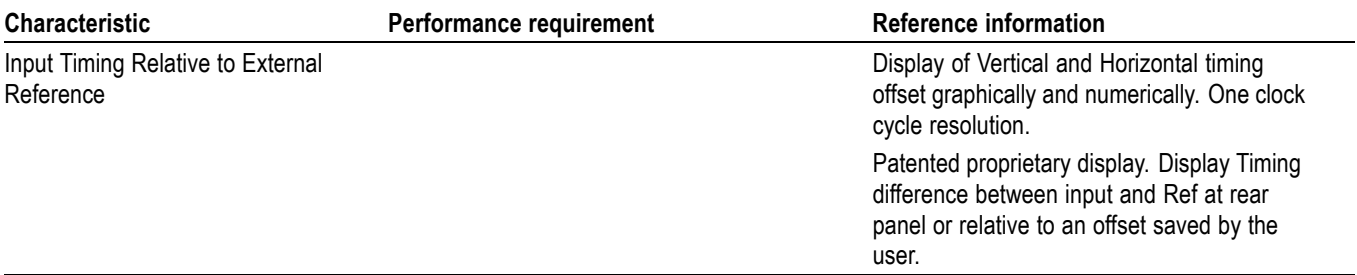

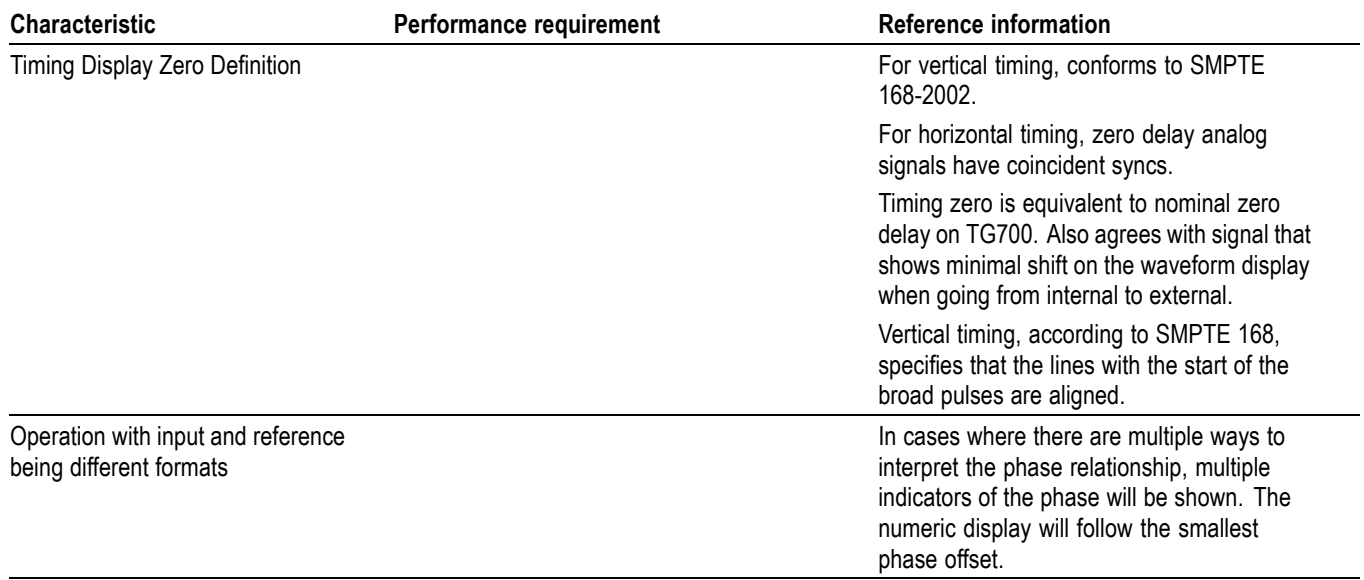

## <span id="page-16-0"></span>**Table 6: Timing display (cont.)**

#### **Table 7: Picture mode**

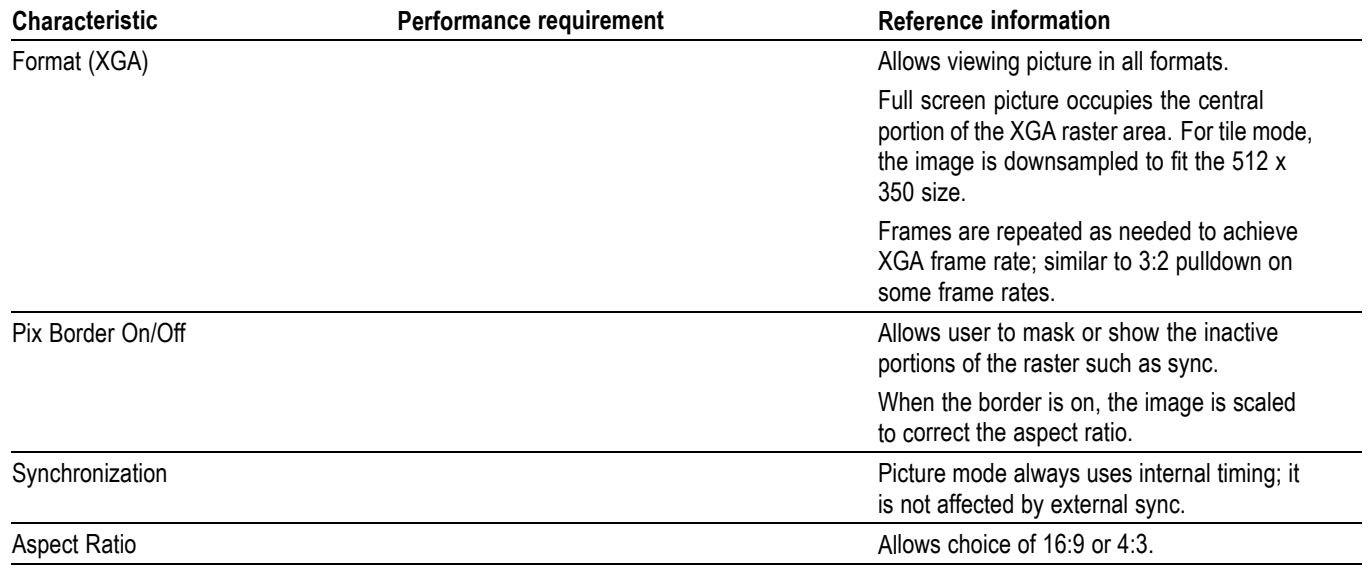

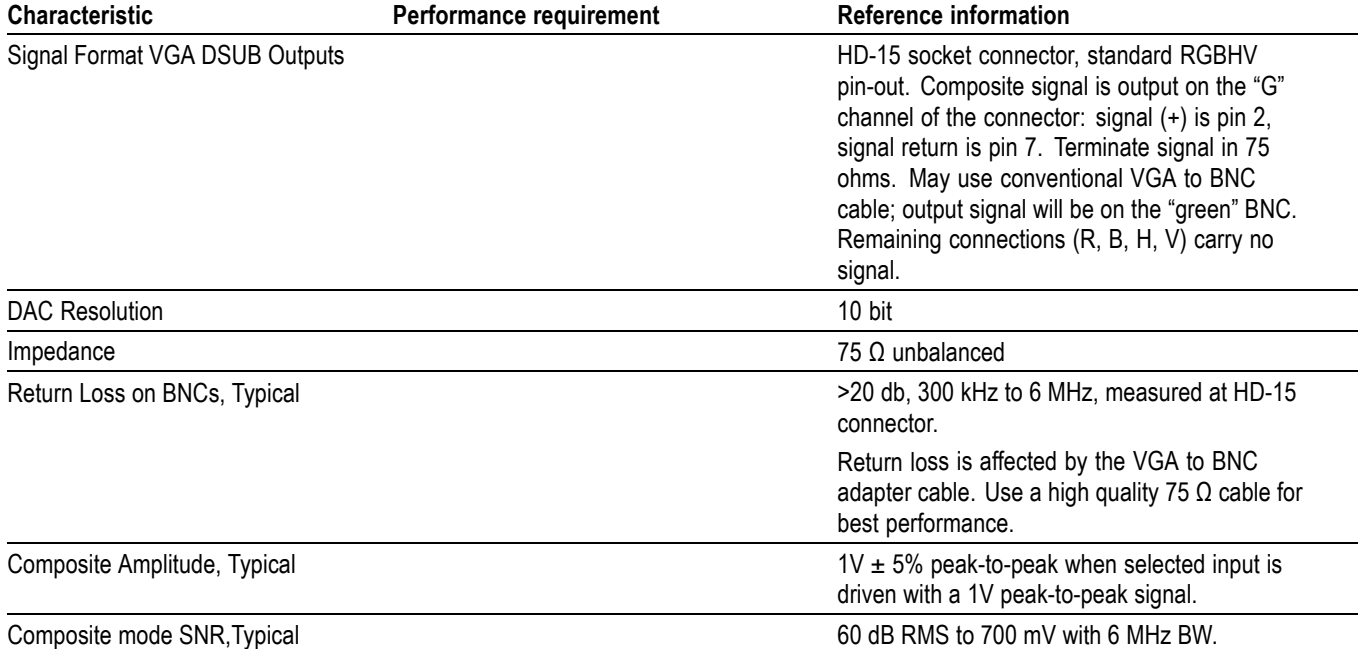

## <span id="page-17-0"></span>**Table 8: Picture monitor outputs (VGA Pix Mon)**

### **Table 9: LCD display**

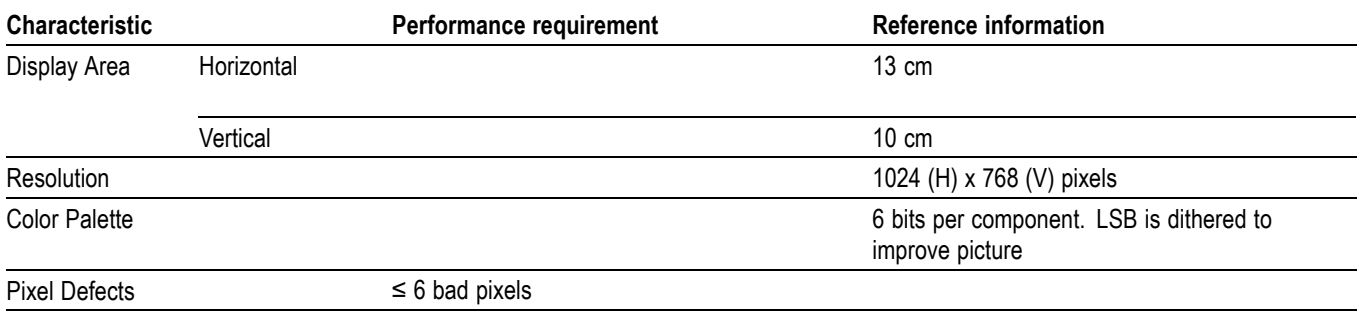

## **Table 10: External XGA output (EXT DISPLAY)**

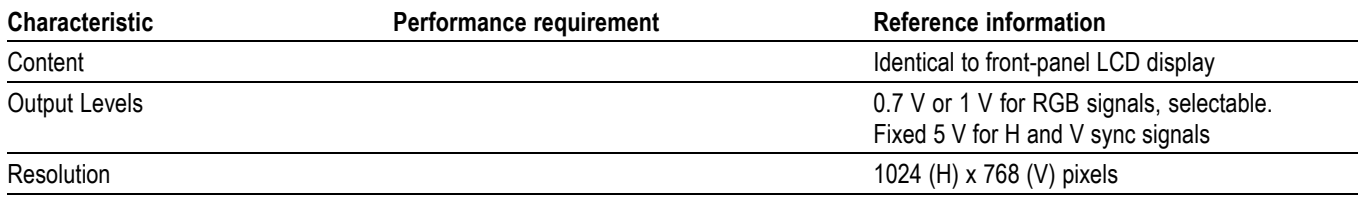

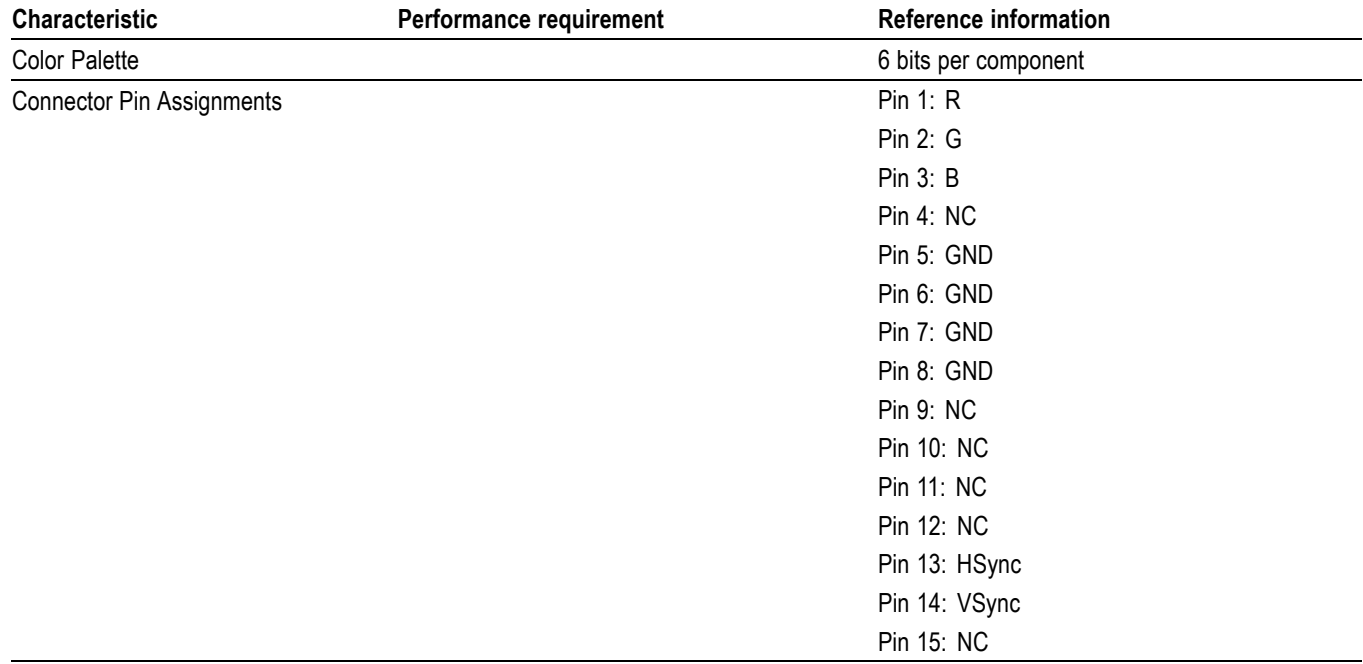

## <span id="page-18-0"></span>**Table 10: External XGA output (EXT DISPLAY) (cont.)**

### **Table 11: LTC time code input / ground closures**

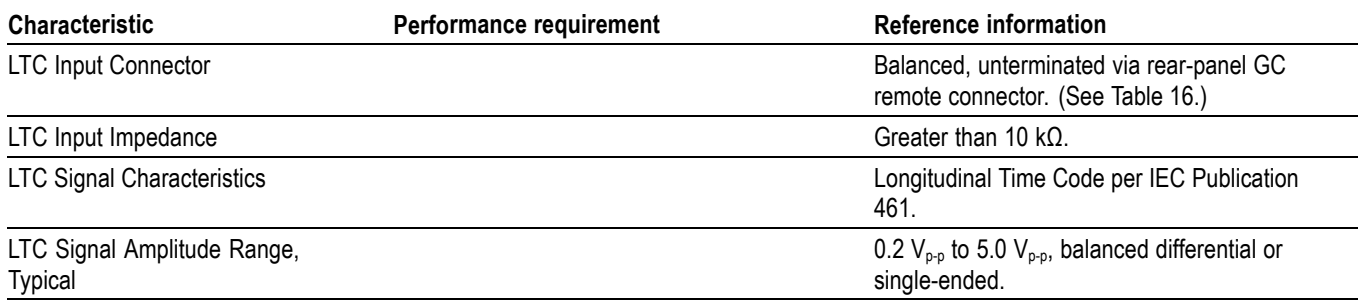

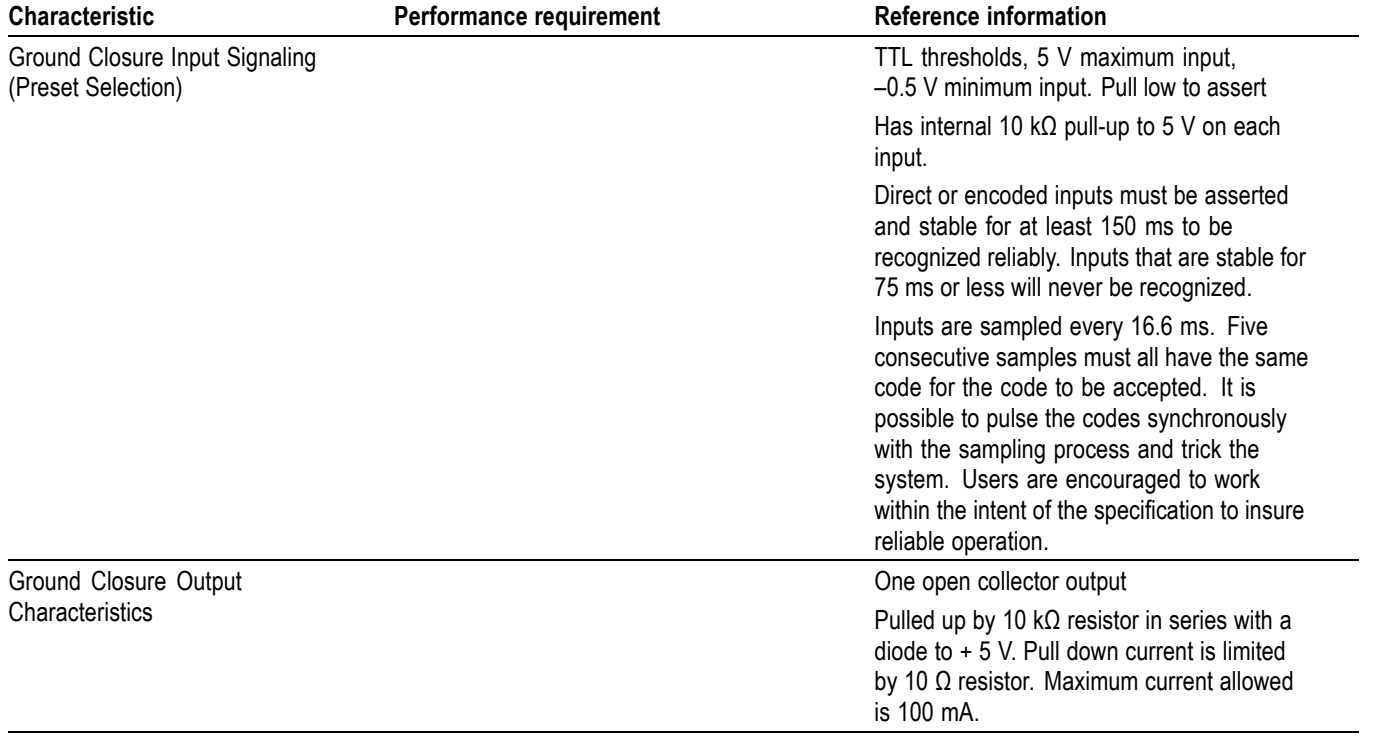

## <span id="page-19-0"></span>**Table 11: LTC time code input / ground closures (cont.)**

### **Table 12: VITC decoding**

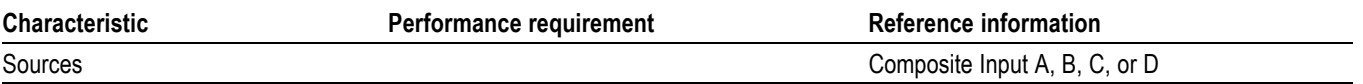

#### **Table 13: External reference**

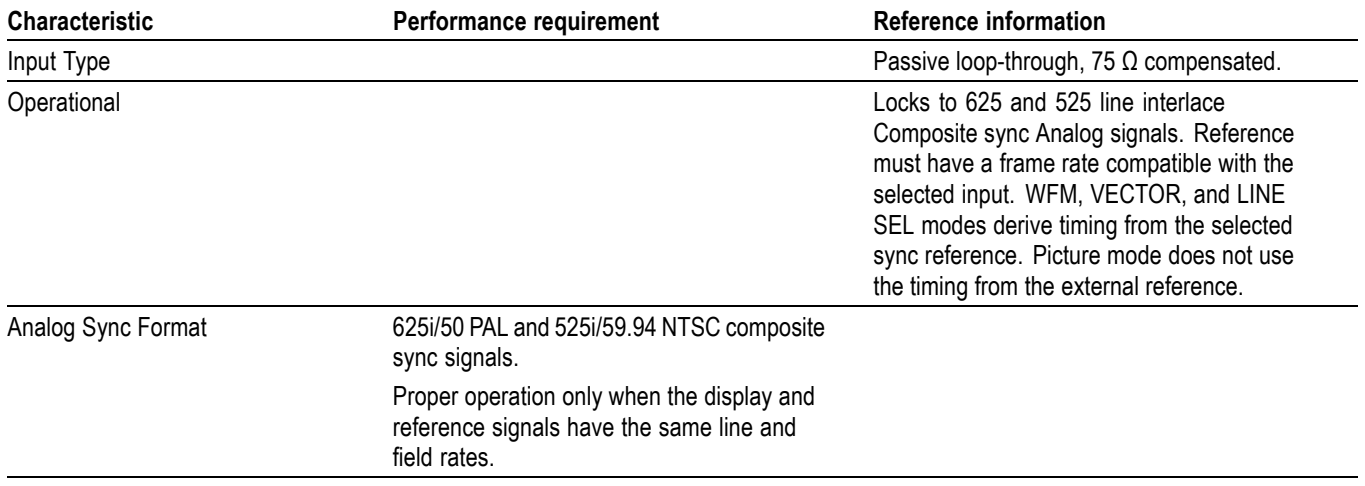

### <span id="page-20-0"></span>**Table 13: External reference (cont.)**

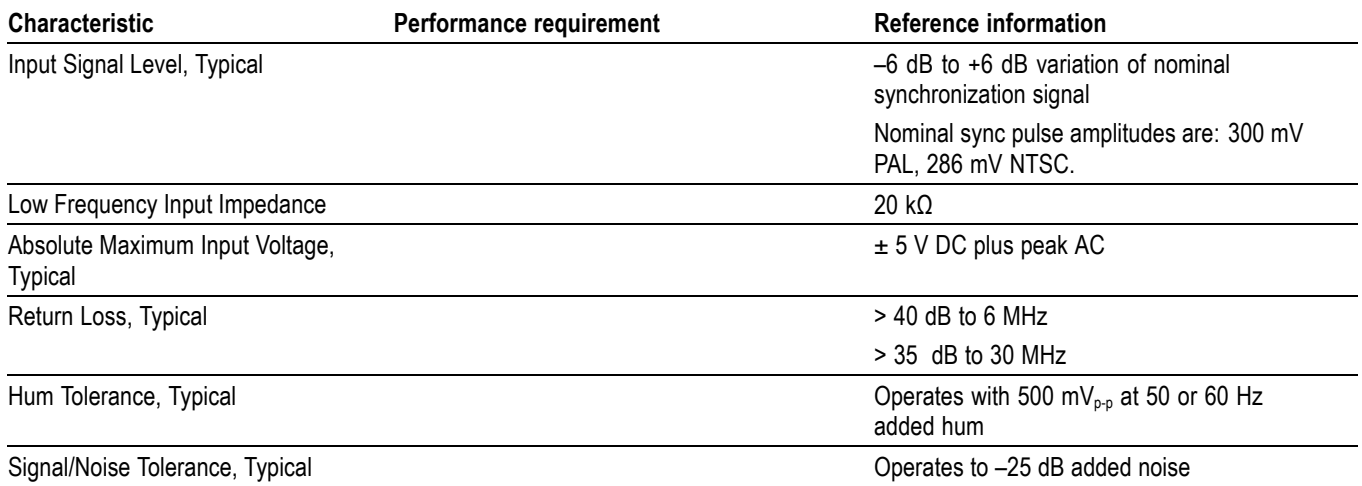

#### **Table 14: Ethernet**

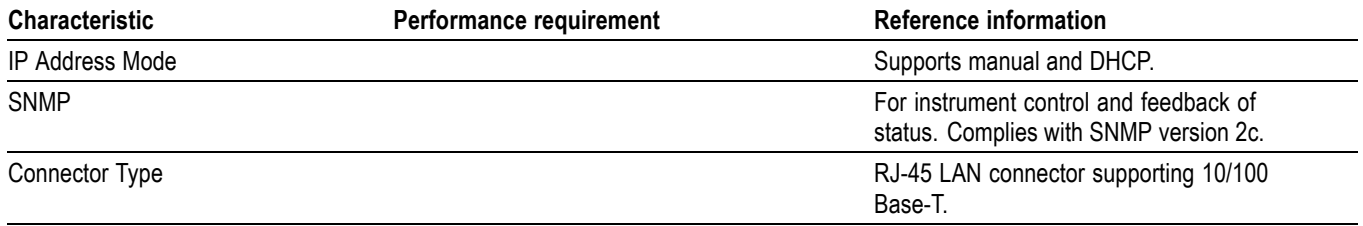

#### **Table 15: USB**

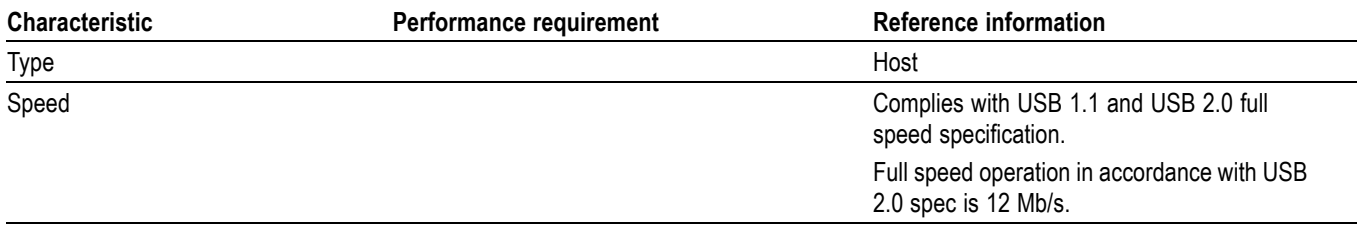

## <span id="page-21-0"></span>**Table 16: Remote port**

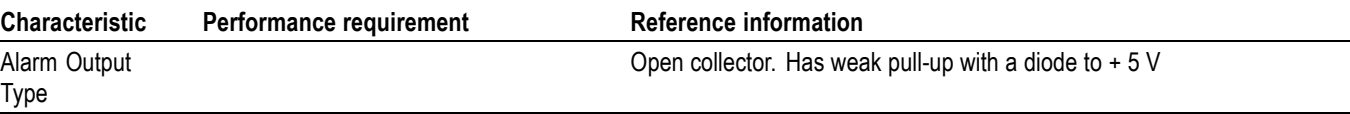

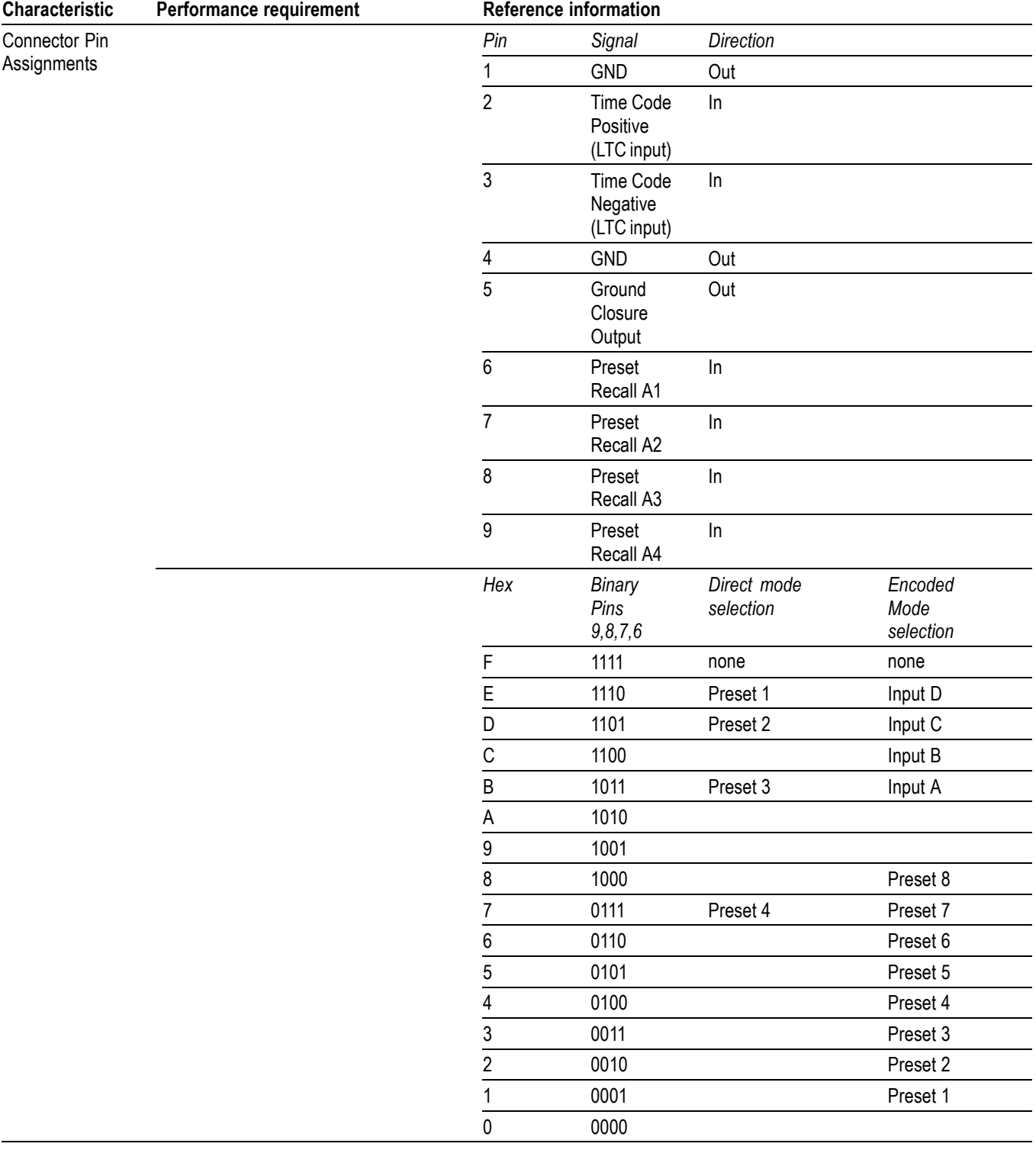

## **Table 16: Remote port (cont.)**

#### <span id="page-23-0"></span>**Table 17: Power source**

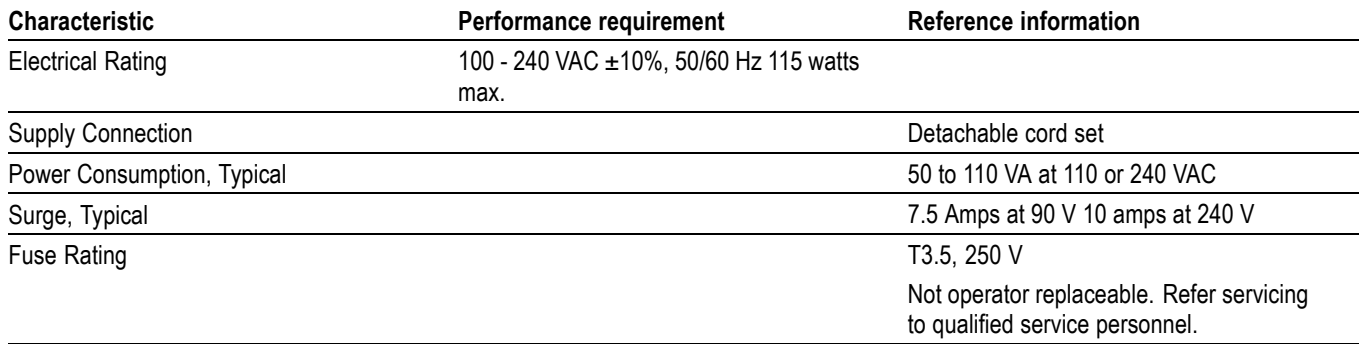

#### **Table 18: Miscellaneous**

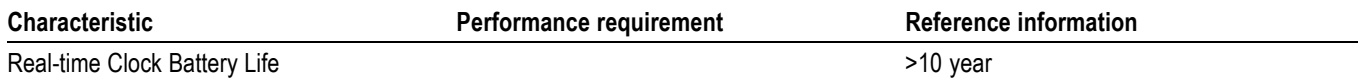

## **Physical Specifications**

## **Table 19: Physical characteristics**

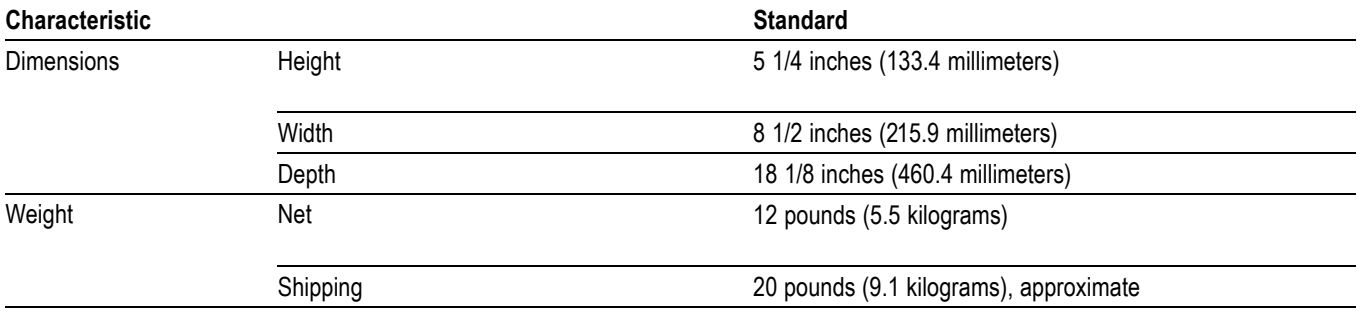

#### **Table 20: Environmental performance**

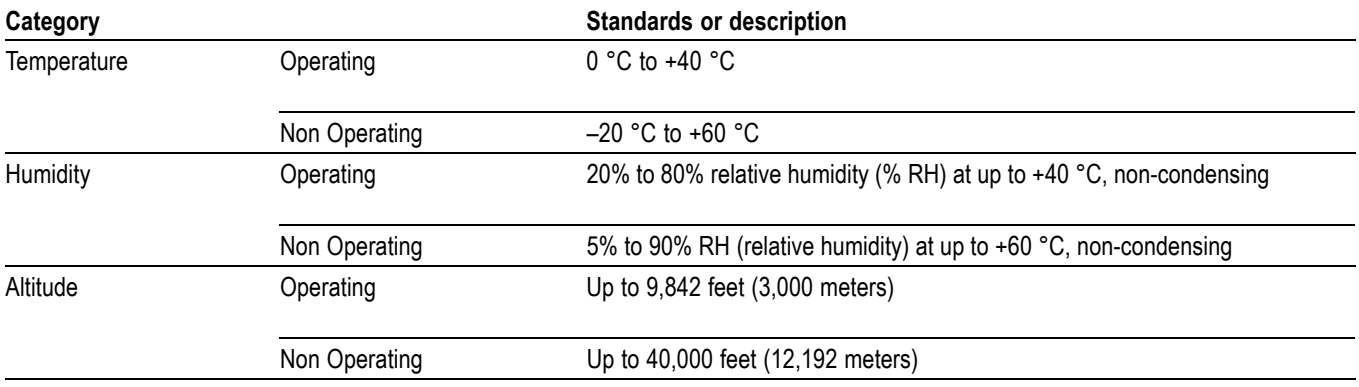

### <span id="page-24-0"></span>**Table 20: Environmental performance (cont.)**

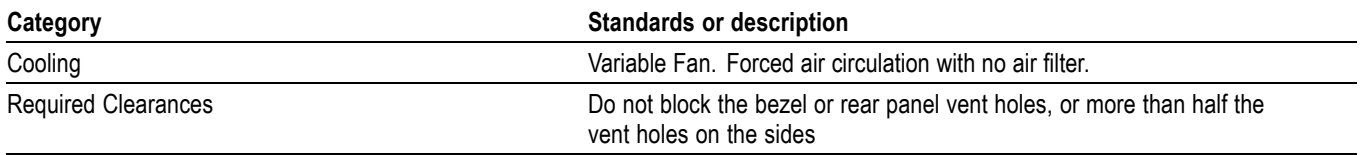

## **Alarms**

The following tables list the alarms that may be set for the waveform monitors.

#### **Table 21: Common alarms**

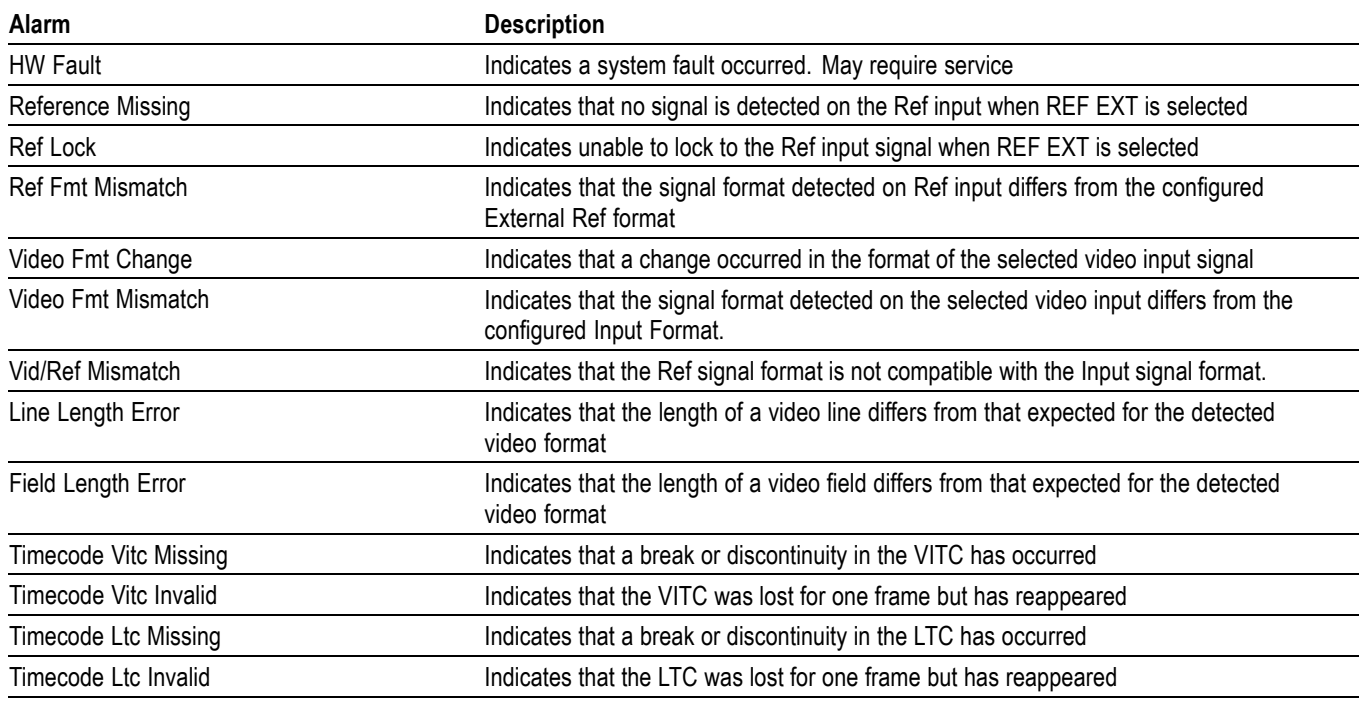

#### **Table 22: Composite specific alarms**

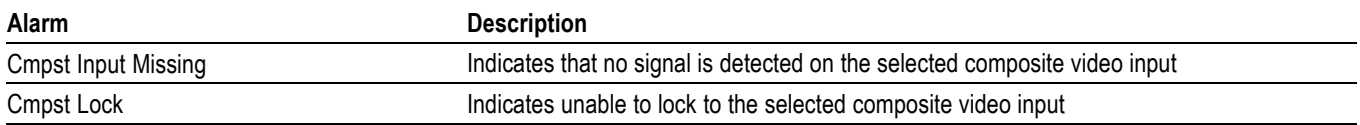

Specifications

# <span id="page-26-0"></span>**Performance Verification**

This section contains a collection of manual procedures for verifying that the monitors perform as warranted.

This chapter is divided into two sections: *Incoming Inspection Procedures* and *Performance Verification Procedures*. The test procedures in this chapter provide an extensive confirmation of performance and functionality.

*NOTE. Before performing any of the procedures and tests in this manual, the waveform monitor must have been operating for a warm-up period of at least 20 minutes and must be operating within the specified operating temperature range. (See Table 20 on page [12.\)](#page-23-0)*

# <span id="page-27-0"></span>**Test Records**

Use the following tables to record the measured performance or Pass/Fail status for each step of the specified test procedure. In cases where a measurement is made in different units than specified in the manual, the actual measured values that correspond to the specification limits are shown in parentheses.

## **Test Record — Functional Tests**

#### **Table 23: 1741C analog waveform monitor functional test record**

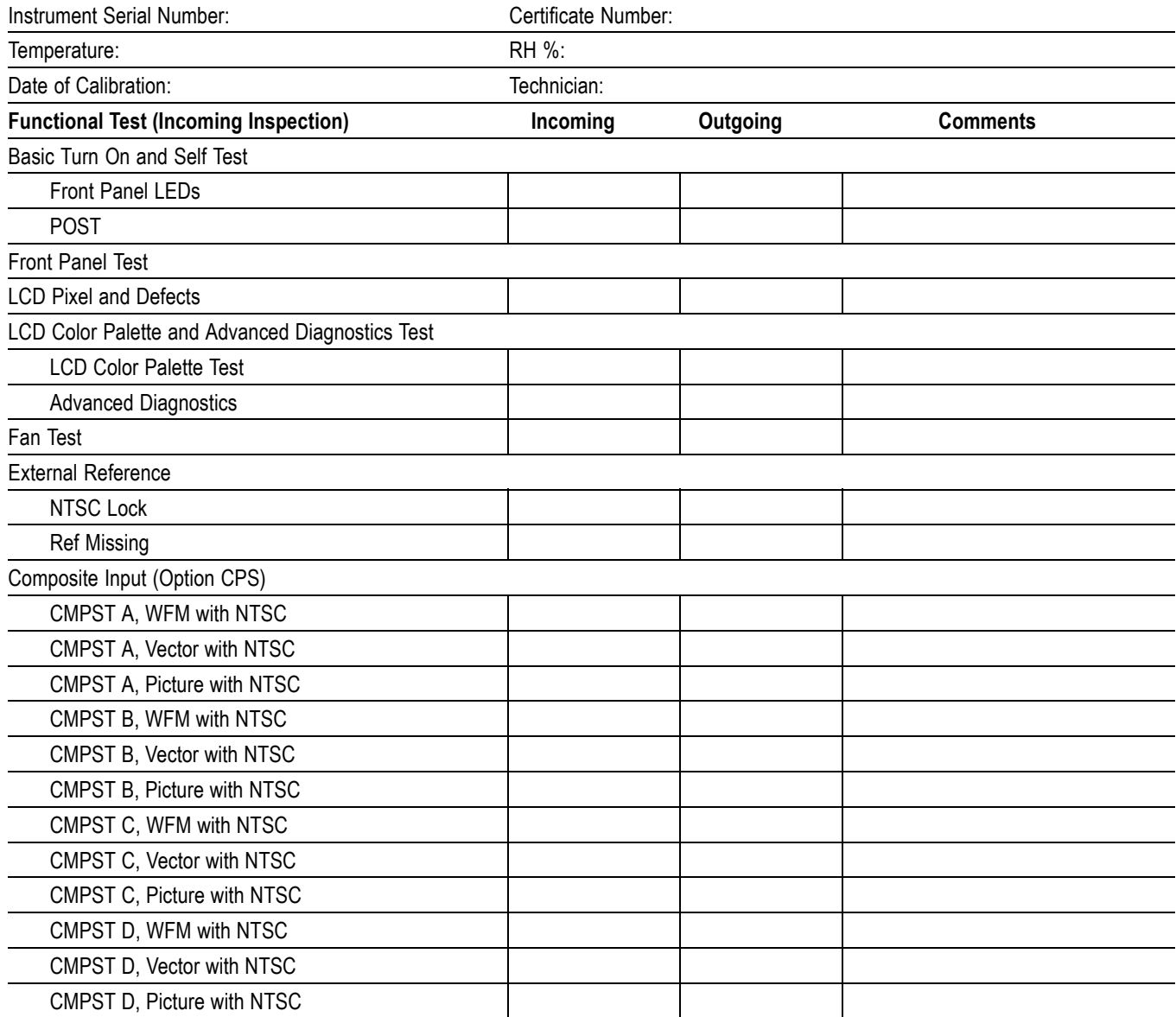

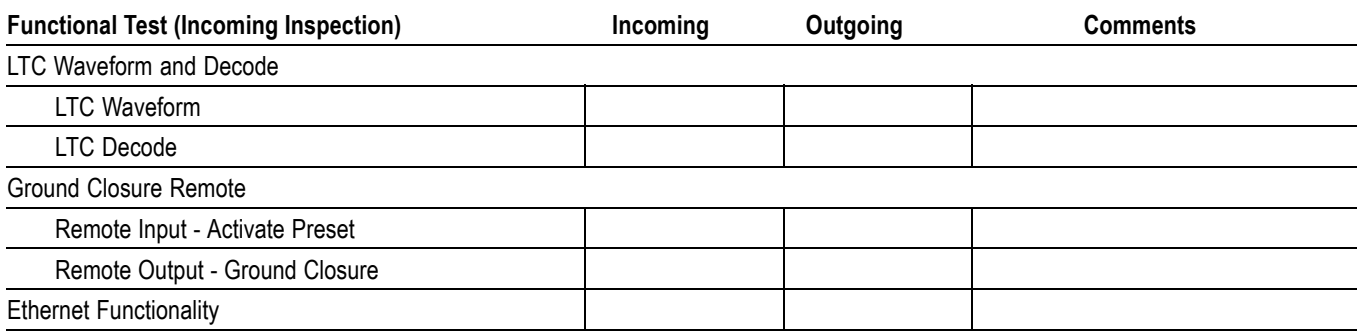

## **Table 23: 1741C analog waveform monitor functional test record (cont.)**

## <span id="page-29-0"></span>**Test Record — General Tests**

These tests apply to all 1741C model instruments.

#### **Table 24: 1741C analog waveform monitor video performance test record**

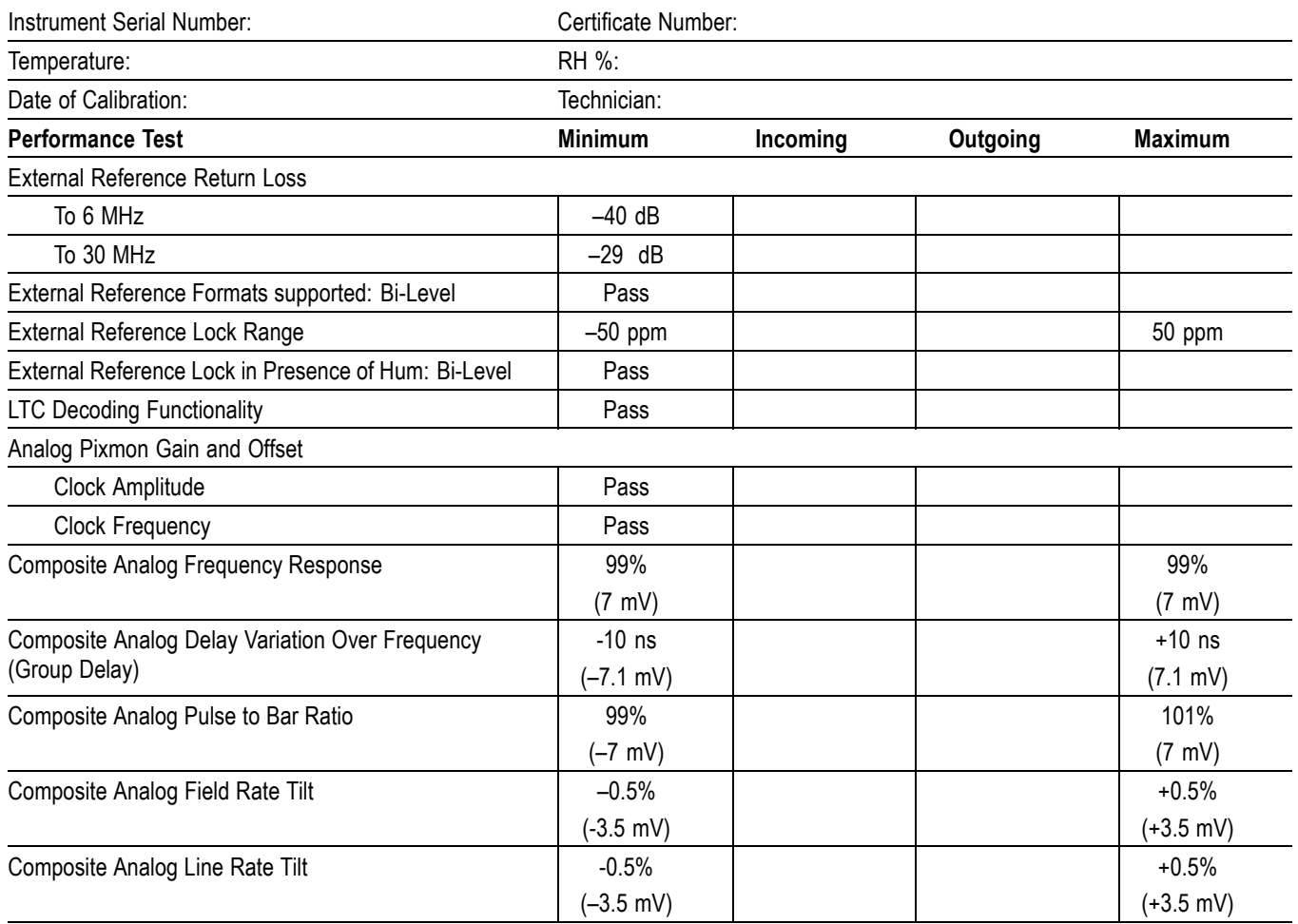

#### **Table 25: 1741C waveform monitor video performance test record**

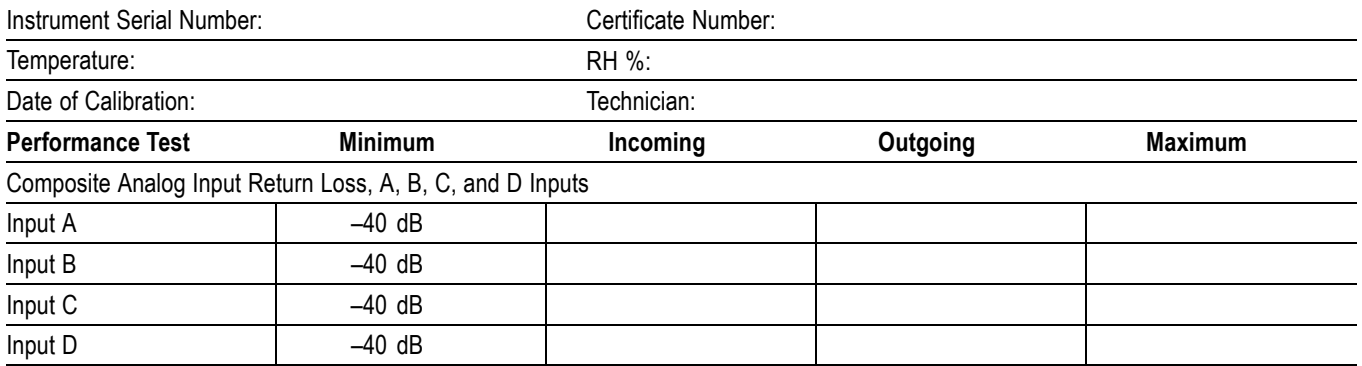

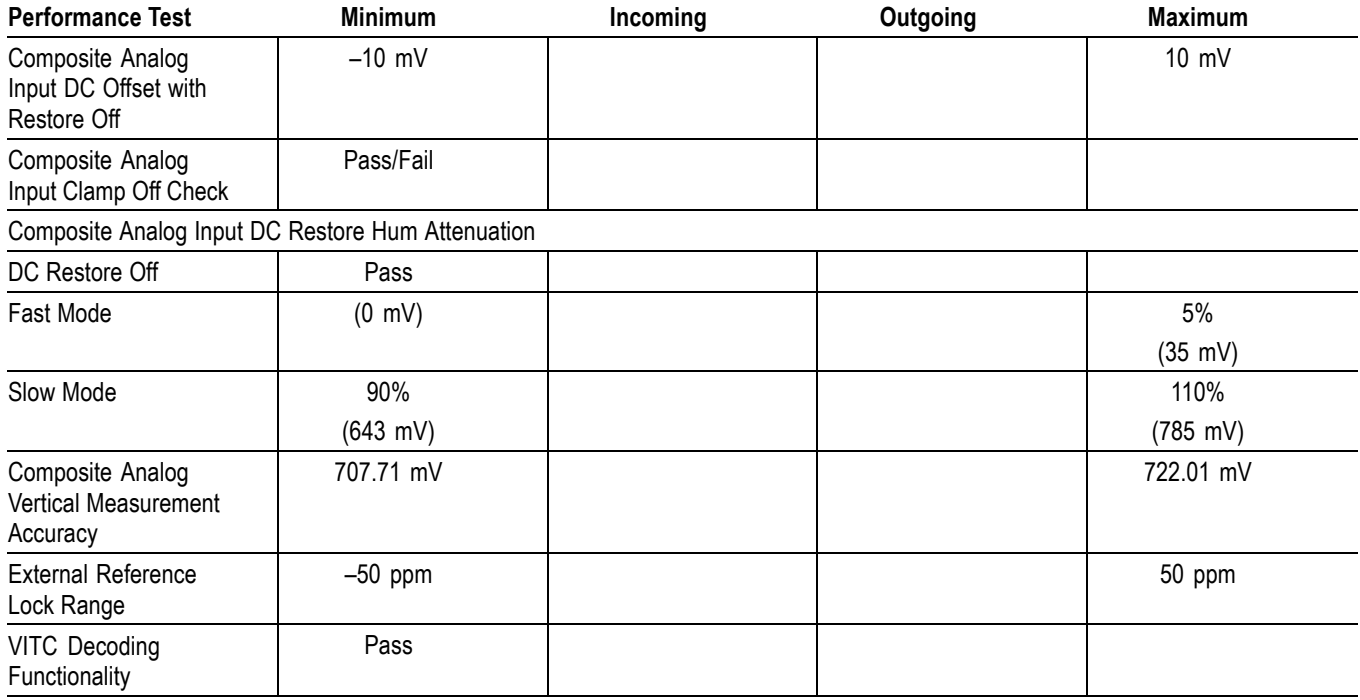

### **Table 25: 1741C waveform monitor video performance test record (cont.)**

# <span id="page-31-0"></span>**Video and General Performance Verification Procedures**

This performance verification includes procedures that verify standard and option-equipped instruments.

## **Required Equipment**

#### **Table 26: Required test equipment (video and general performance)**

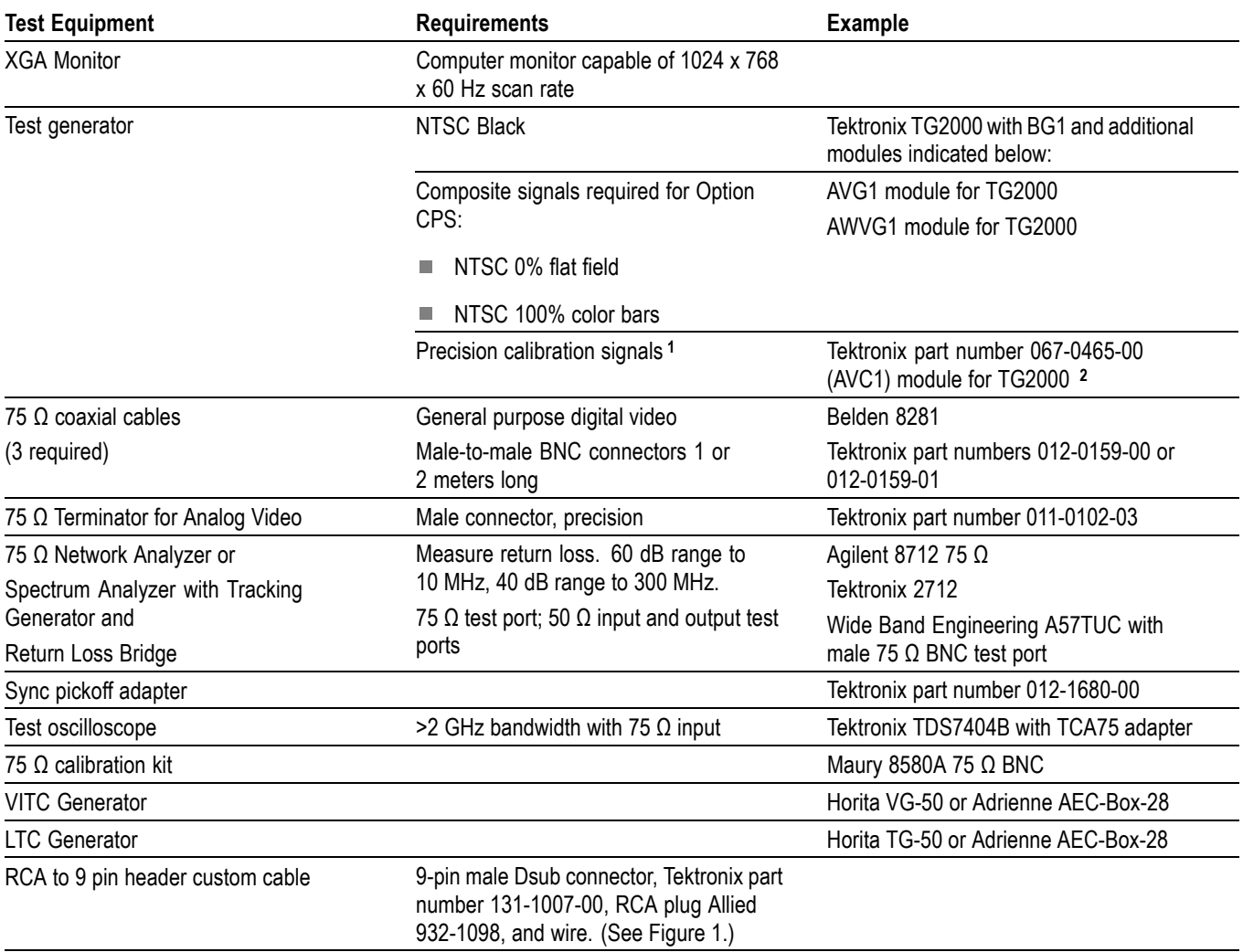

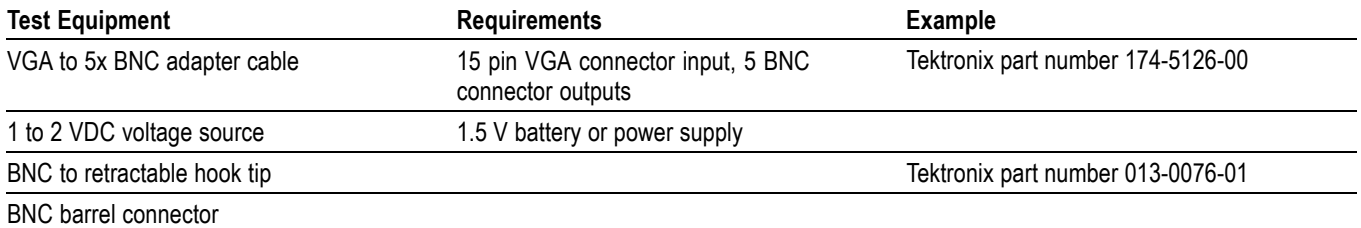

#### <span id="page-32-0"></span>**Table 26: Required test equipment (video and general performance) (cont.)**

**1** The required custom signals are provided on the User Documents CD. These signals are also provided for an AVG1 module, if an 067-0465-00 (AVC1) is not available. Download the PVCustomSignals.zip file, unzip it, and install the signals on your TG2000.

**2** Note that the 067-0465-00 (AVC1) is not available outside of Tektronix. Other equipment can be substituted but it might not have sufficient accuracy to guarantee the specifications. For hum insertion, a general-purpose sine wave generator can be used to terminate and drive back into the video signal through appropriate impedance matching.

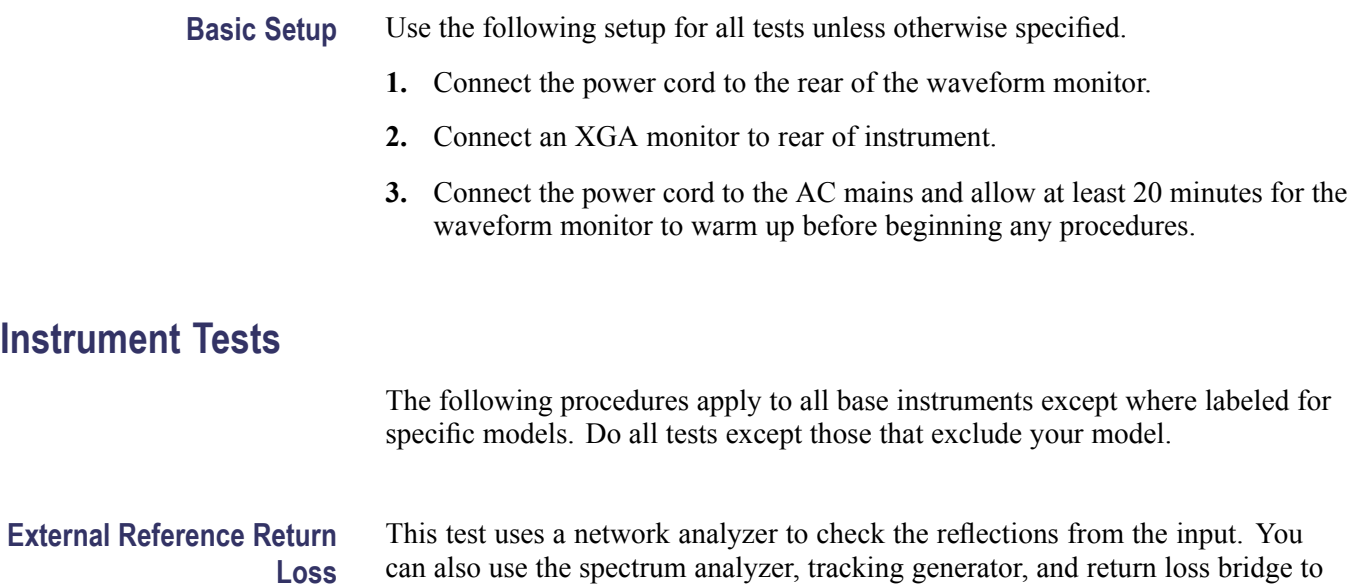

make this measurement.

- **1.** Turn on the network analyzer and set it for return loss, the S11 measurement.
- **2.** Set the frequency range for approximately 300 kHz to 35 MHz.
- **3.** Use the calibration kit and calibrate the network analyzer with one of the BNC cables attached.
- **4.** Connect the calibrated end of the cable to one of the Reference inputs on the waveform monitor.
- **5.** Terminate the other Reference connector with the precision termination.
- **6.** Measure the return loss from 300 kHz to 6 MHz. Record the lowest return loss value (the biggest reflection) over the frequency range in the test record.
- **7.** Replace the precision termination with the wideband termination.
- **8.** Measure the return loss from 300 kHz to 30 MHz. Record the lowest return loss value (the biggest reflection) over the frequency range in the test record.

**External Reference Formats Supported: Bi-Level** Check that the unit under test can reference to NTSC and PAL while viewing signals.

- **1.** Set the waveform monitor to the factory presets.
- **2.** Press the **EXT REF** button to select the external reference mode.
- **3.** Connect a 525 color bars signal from a AWVG1 module to the CMPST A input of the instrument under test and terminate the loopthrough with a 75  $Ω$  terminator.
- **4.** Apply an NTSC 0% Flat Field signal from the AVG1 output to the Reference input of the waveform monitor. Terminate the other Reference input with a precision termination.
- **5.** Check that the lower-left corner of the waveform monitor display shows the proper standard for the reference.
- **6.** Check that the Waveform and Vector displays are locked.
- **7.** Log either Pass or Fail in the test record.
- **8.** Leave test setup as is for the next test.

#### **External Reference Lock Range**

Vary the time base of the reference to measure lock range.

**1.** Adjust the AVG1 time base offset to –50 ppm. Verify that the readout in the lower-left corner of the waveform monitor display does not indicate an unlocked signal. It is normal for the system to momentarily lose lock when the time base is changed.

*NOTE. The waveform display will not be stable because the CMPST time base is not in sync with the reference.*

- **2.** Increase the negative time base offset until the waveform monitor cannot sustain lock. Record the maximum offset capability in the test record.
- **3.** Repeat steps 1 and 2, but use positive offsets to test the positive end of the lock range.
- **4.** Reset the AVG1 Module parameters to remove the timebase offset.

#### **External Reference Lock in Presence of Hum, Bi-Level**

Apply a 0 dB hum signal to the Reference and verify that the waveform monitor still locks correctly.

- **1.** Set the waveform monitor to the factory presets.
- **2.** Connect the TG2000 black burst signal to the video input of the AVC1. Route the video output of the AVC1 (not the precision video output) to one of the waveform monitor REF inputs. Terminate the other REF input.
- **3.** Connect a composite signal from the TG2000 to the waveform monitor, select the appropriate input to display the signal, and terminate the loopthrough with a 75  $\Omega$  terminator.
- **4.** Set the AVC1 for 0 dB of 60 cycle hum.
- **5.** Press the **EXT REF** button to select the external reference mode.
- **6.** Check that the signal is locked and the WFM and VECTOR displays are stable.
- **7.** Record Pass or Fail in the test record.

#### **LTC Decoding** Apply an LTC signal and verify it is correctly decoded.

**Functionality** An LTC is input through the 9-pin REMOTE connector on the rear panel. To input an LTC signal, you need to construct a cable as shown in the following figure. This cable has seven wires from the Remote connector, with two of them also connected to an RCA connector. Pin 2 of the Remote connector is connected to the center pin of the RCA connector, and pin 3 is connected to the shield of the RCA connector.

<span id="page-35-0"></span>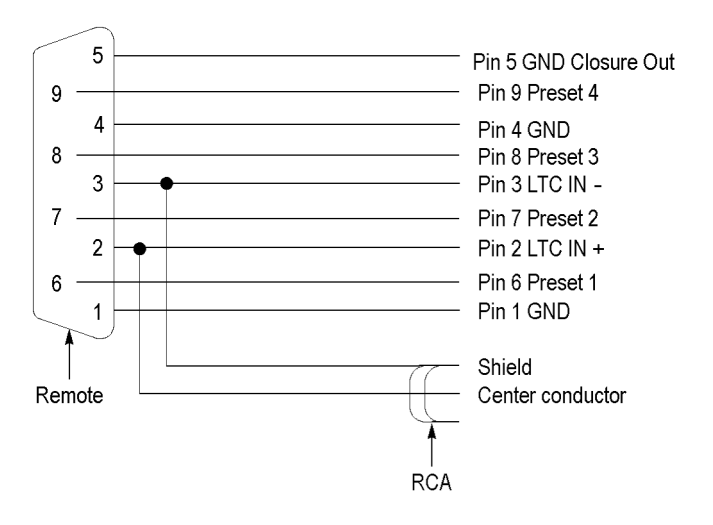

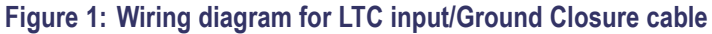

*NOTE. Apply a signal to only one connector at a time.*

- **1.** Set the waveform monitor to the factory presets.
- **2.** Connect the RCA connector on the custom cable to the output of the Timecode generator. Connect the custom cable 9-pin connector to the REMOTE connector on the waveform monitor rear panel.
- **3.** Set the timecode source to LTC by pressing CONFIG button, select Aux Data Setting > Time code Display if present > LTC.
- **4.** If using a Horita TRG50 LTC generator, set the switches to:

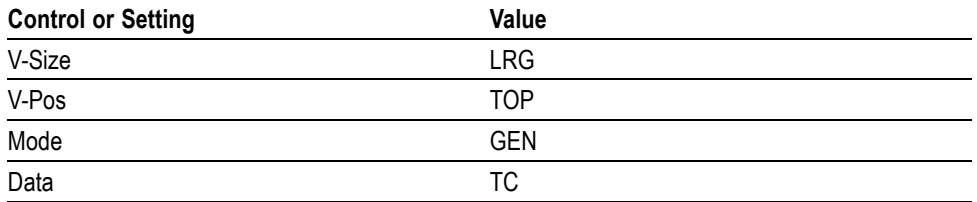

- **5.** It may be necessary to reset the LTC generator via the mode switch. Momentarily move the Mode switch to SET, and back to GEN.
- **6.** Verify that the Decoded LTC is displayed in the lower right corner of the display.
- **7.** Record Pass or Fail in the test record.

## <span id="page-36-0"></span>**Video Tests**

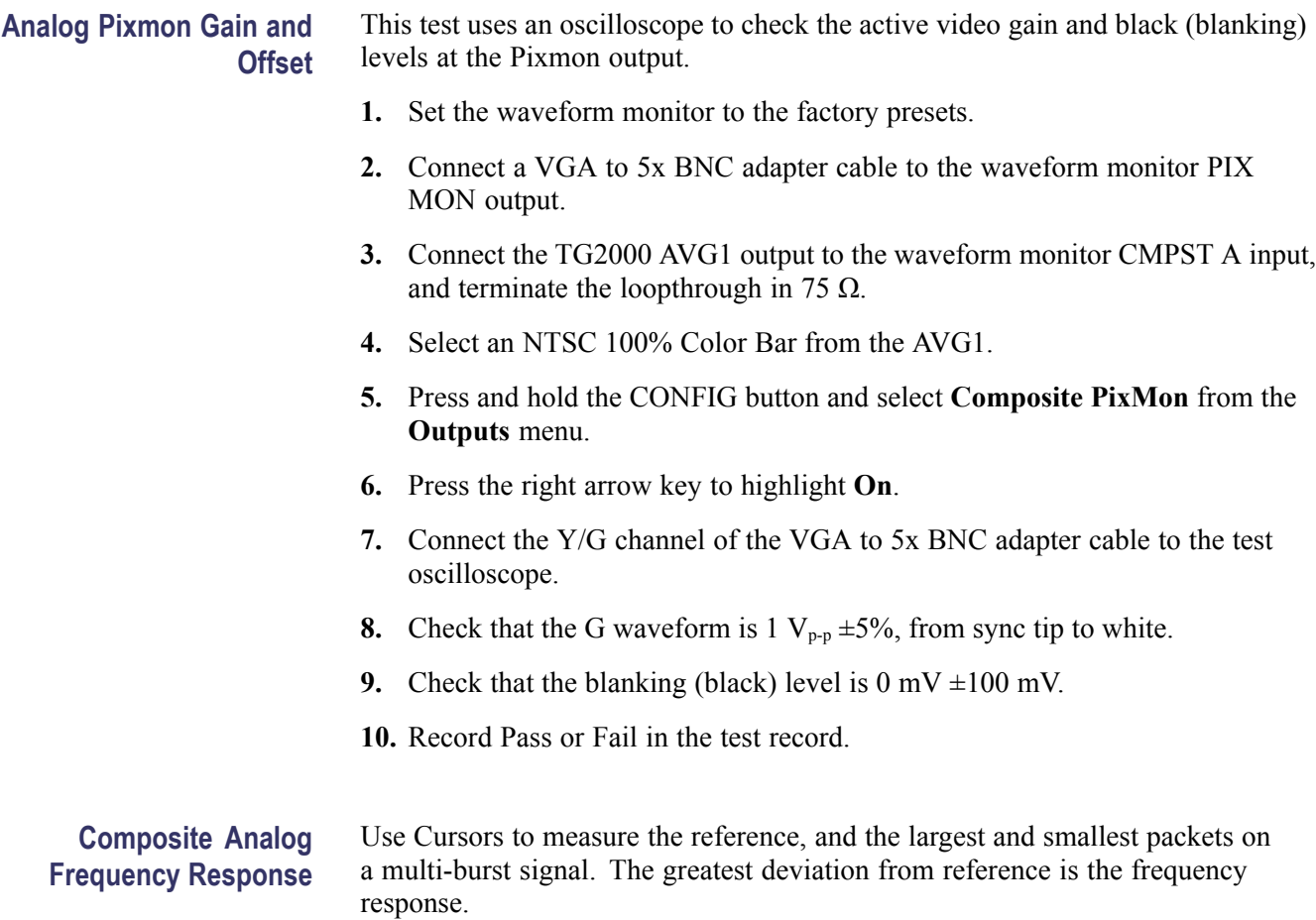

- **1.** Set the waveform monitor to the factory presets.
- **2.** Connect the precision video generator to one of the CMPST A input connectors and terminate the other connector with the precision terminator.
- **3.** Set the precision generator for 700 mV Multiburst. This signal is provided on the User Documentation CD.
- **4.** Press the **FULL** button to make the WFM tile the full screen.
- **5.** Adjust cursors to be near the top and zero portions of the waveform. Press the **CURSOR** button and use the **GENERAL** knob to adjust the **Volt1** or **Volt2** readouts. Use the arrow keys to select between them.
- **6.** Press and hold the **GAIN** button, select **Gain Settings** and then **x5**.
- **7.** Press the **GAIN** button to close the menu.
- **8.** Adjust the lower cursor to align with the bottom of the reference step of the waveform.
- **9.** Use the **Vertical** knob to move the top of the waveform to the 0 IRE graticule. The second cursor should also be near the zero graticule mark.
- **10.** Use the **General** knob to adjust the upper cursor to align with the top of the reference step of the waveform.
- **11.** Check the cursor delta readout of the magnitude of the reference step. Note this number. It should be near 98 IRE.
- **12.** Next, adjust the upper cursor to align with the top of the largest packet of the waveform.
- **13.** Use the **Vertical** knob to move the baseline of the waveform to the 0 IRE graticule. The other cursor should also be near the zero graticule mark.
- **14.** Use the **General** knob to adjust the lower cursor to align with the bottom of the largest packet of the waveform.
- **15.** Note the cursor delta value for the amplitude of the largest packet.
- **16.** Adjust the lower cursor to align with the bottom of the smallest packet of the waveform.
- **17.** Use the **Vertical** knob to adjust the vertical position to align the top of the waveform to the 0 IRE graticule.
- **18.** Use the **General** knob to adjust the upper cursor to align with the top of the smallest packet of the waveform.
- **19.** Note the cursor delta value for the amplitude of the smallest packet.
- **20.** In the test record, record the deviation from reference that has the largest magnitude, either largest-reference or smallest-reference.

**Adjust.** If the Frequency Response is outside the specification, perform the following steps:

- **1.** Press the **CONFIG** button.
- **2.** Select **Utilities >Calibration**.
- **3.** Press the **SEL** button.
- **4.** Use the down arrow to navigate to **Composite Freq Peak**.
- **5.** Follow the on-screen instructions to adjust the response.
- **6.** Follow the instructions at the bottom of the screen to Save and Exit calibration mode.
- **7.** Repeat the preceding test for Analog Frequency Response and record the new value in the test record.

**Composite Analog Delay Variation Over Frequency (Group Delay)** Use a 5.75 MHz 5T multi-pulse signal and cursors to measure group delay. This signal is provided on the User Documents CD.

- **1.** Set the waveform monitor to the factory presets.
- **2.** Connect the precision video generator to one of the CMPST A input connectors and terminate the other connector with the precision terminator.
- **3.** Set the precision generator for 5.75 MHz multi-pulse. This is a custom test signal with more packets for better coverage.
- **4.** Press the **FULL** button to make the WFM tile the full screen display.
- **5.** Press the **CURSOR** button to turn on the cursor controls.
- **6.** Use the arrow keys to navigate to Volt1 and Volt2. Adjust the cursors to be near the zero portions of the waveform using the **GENERAL** knob.
- **7.** Press and hold the **GAIN** button, select **Gain Settings**, and then select **x10**.
- **8.** Press the **GAIN** button to close the menu.
- **9.** Use the cursors to measure the peak-to-peak deviation in the baseline of the multipulse packets. Use the arrow keys to navigate between **Volt1** and **Volt2** and use the **GENERAL** knob to adjust them.
- **10.** The peak-to-peak deviation of the baseline is 0.1% per ns. For example, for a 10 ns deviation on a 100 IRE signal yields a deviation of 1 IRE. Record the measured value in the test record.

#### **Composite Analog Pulse to Bar Ratio** Apply a pulse and bar signal and use cursors to measure the difference between the pulse and the bar.

- **1.** Set the waveform monitor to the factory presets.
- **2.** Connect the precision video generator to one of the CMPST A input connectors and terminate the other connector with the precision terminator.
- **3.** Set the precision generator for a 2T Pulse and Bar.
- **4.** Press the **FULL** button to make the WFM tile the full screen display.
- **5.** Press the **CURSOR** button to turn on the cursor controls.
- **6.** Use the arrow keys to navigate between **Volt1** and **Volt2** and adjust the cursors to be near the top portions of the waveform. Use the **GENERAL** knob to adjust them.
- **7.** Use the vertical knob to move the top of the waveform to the zero graticule.
- **8.** Press and hold the **GAIN** button, select **Gain Settings**, and then **x10**.
- **9.** Press the **GAIN** button to close the menu.
- **10.** Place one cursor on the top of the "Bar." Use the **GENERAL** knob to adjust **Volt1** in the WFM tile.
- **11.** Use the horizontal knob to put the "pulse" on the dotted line at the center of the screen.
- **12.** Press and hold the **MAG** button and select **x50** to expand the pulse horizontally.
- **13.** Press the **MAG** button to close the menu.
- **14.** Position the second cursor on the top of the pulse. Select **Volt2** using the arrow keys and use the **GENERAL** knob to adjust it.
- **15.** Record the cursor delta in the test record.

#### **Composite Analog Field Rate Tilt**

Apply a field rate square wave and use cursors to measure the tilt.

- **1.** Set the waveform monitor to the factory presets.
- **2.** Connect the precision video generator to one of the CMPST A input connectors and terminate the other connector with the precision terminator.
- **3.** Set the precision generator for Field Square Wave.
- **4.** Press the **FULL** button to make the WFM tile the full screen display.
- **5.** Press the **CURSOR** button to turn on the cursor controls.
- **6.** Use the arrow keys to select **Volt1** and **Volt2** and adjust the cursors to be near the top of the waveform using the **GENERAL** knob.
- **7.** Use the vertical knob to move the top of the waveform to the zero graticule.
- **8.** Press and hold the **GAIN** button, select Gain Settings, and then select **x5**.
- **9.** Press the **GAIN** button to close the menu.
- **10.** Press the **LINE SEL** button use the left and right arrow keys to select **ALL**.
- **11.** Use the **GENERAL** knob to set the line select to a line number between 72 and 202.
- **12.** Press the **LINE SELECT** button to close the menu.
- **13.** Use the arrow keys to select **Volt1** and **Volt2** and use cursors to measure the tilt in the waveform using the **GENERAL** knob to adjust them.
- **14.** Record the value in the test record.

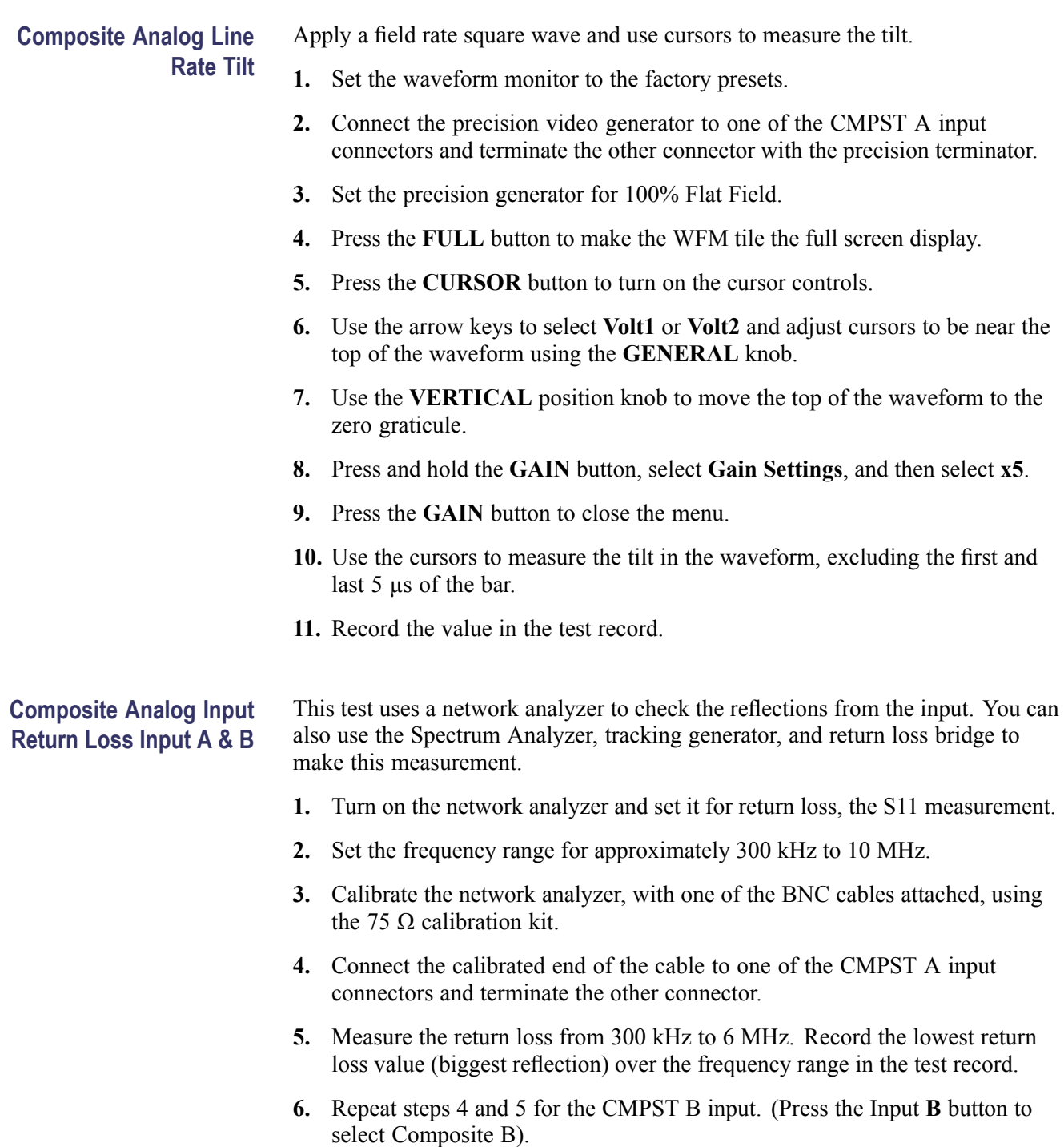

#### **Composite Analog Input DC Offset Restore Off**

Measure the displayed offset when the input is not driven and DC Restore is off.

- **1.** Set the waveform monitor to the factory presets.
- **2.** Apply an NTSC signal from the AVG1 output to the CMPST A input of the waveform monitor. Terminate the other CMPST A input with a precision termination.
- **3.** Terminate one side of the Composite B input with a precision termination.
- **4.** Switch DC Restore off:
	- **a.** Press the **CONFIG** button.
	- **b.** Select **Composite Input**, **DC Restore**, and then select **Off**.
- **5.** Press the **FULL** button to make the WFM tile the full screen display.
- **6.** Press the Input **B** button to select the Composite B input.
- **7.** Press and hold the **GAIN** button, select **Gain Settings**, and then select **x5**.
- **8.** Press the **GAIN** button to close the menu.
- **9.** Press the **CURSOR** button to turn on the cursor controls.
- **10.** Set the cursor to the center of the flat-line waveform. Note the waveform offset indicated by the cursor readout.
- **11.** Connect the NTSC signal from the AVG1 output to the Composite B input.
- **12.** Press the Input **A** button to select the Composite A input.
- **13.** Set the cursor to the center of the flat-line waveform. Note the waveform offset indicated by the cursor readout.
- **14.** Record the larger of the two waveform offset values in the test record.

**Adjust.** If the Offset is outside the specification, perform the following steps:

- **1.** Press the **CONFIG** button.
- **2.** Select **Calibration**.
- **3.** Press the **SEL** button.
- **4.** Use the down arrow to navigate to **Composite**.
- **5.** Follow the on-screen instructions to automatically adjust the offset.
- **6.** Follow the instructions at the bottom of the screen to Save and Exit calibration mode.
- **7.** Repeat the preceding test and record the new value in the test record.

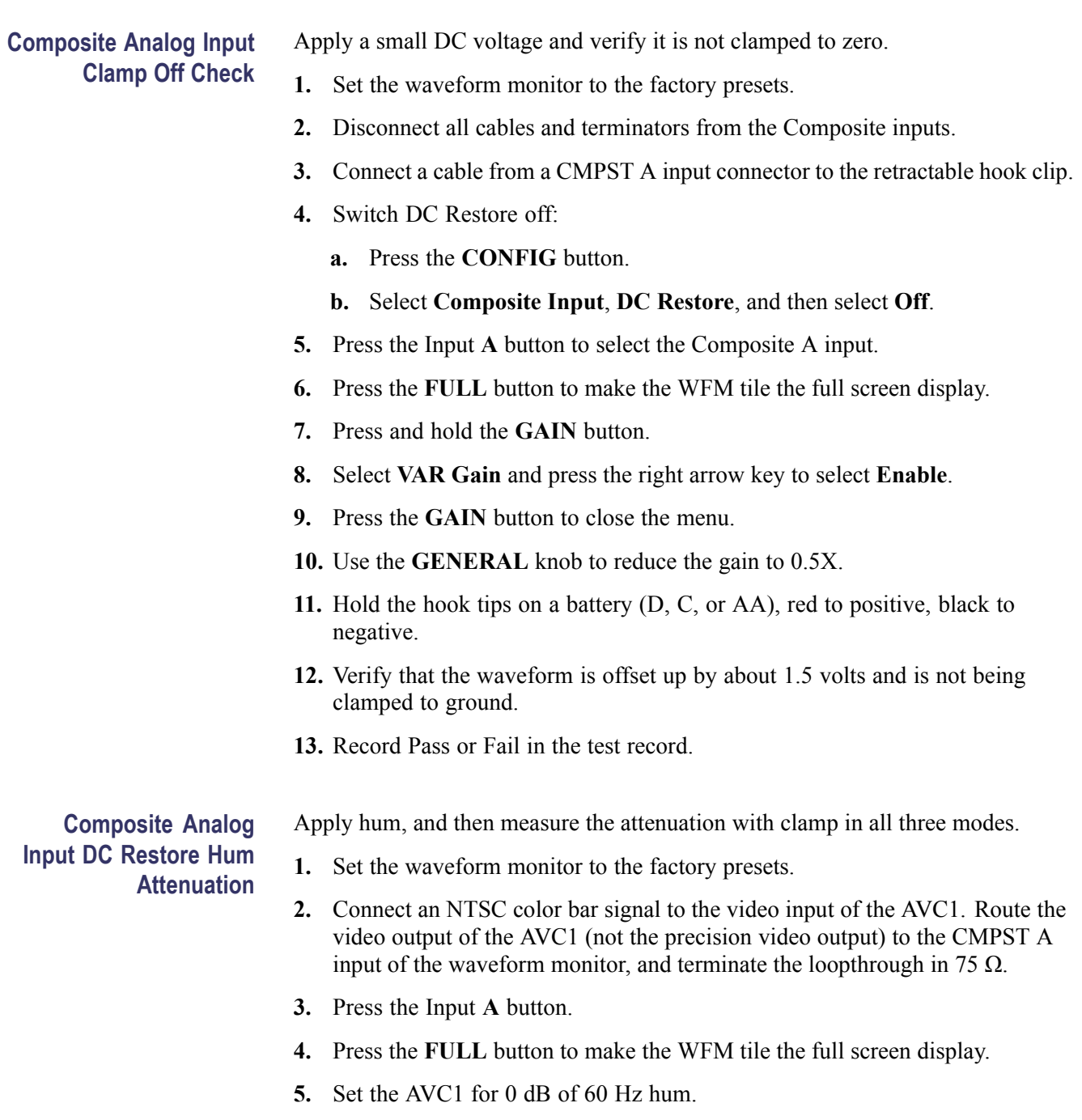

- **6.** Press and hold the **SWEEP** button and select **2F**. If you cannot get 2 field, make sure the display style is set to Overlay (press and hold the WFM button and select Overlay).
- **7.** Select input and switch DC Restore off:
	- **a.** Press the **CONFIG** button.
	- **b.** Select **Composite Input**, **DC Restore**, and then select **Off**.
- **c.** Press the **CONFIG** button to close the menu.
- **8.** Press the **CURSOR** button to turn on the cursor controls.
- **9.** Use the arrow keys to select **Volt1** or **Volt2** and measure the peak-to-peak hum with the cursors. Use the **GENERAL** knob to adjust them. The measurement should be about 100 IRE. Record Pass or Fail in the test record.
- **10.** Switch DC Restore to Fast:
	- **a.** Press the **CONFIG** button.
	- **b.** Select **Composite Input**, **DC Restore**, and then select **Fast**.
- **11.** Press and hold the **GAIN** button, select **GAIN Settings** and then **x10**. Then select **VAR Gain**, press the right arrow key to highlight **Enable**.
- **12.** Press the **GAIN** button twice and then use the **GENERAL** knob to adjust the gain to **x4.00**.
- **13.** Use the arrow keys to select **Volt1** or **Volt2** and measure the peak-to-peak hum with the cursors by pressing the **CURSOR** button. Use the **GENERAL** knob to adjust the cursors. The measurement should be less than 5% of the measurement in step 9 (less than  $\sim$  5 IRE).
- **14.** Record the value in the test record.
- **15.** Press and hold the **GAIN** button, select **Gain Settings**, and then select **x2** by pressing the **GAIN** button twice.
- **16.** Select **VAR Gain**, press the right arrow key to highlight **Enable**, and use the **GENERAL** knob to adjust the gain to **x1.25**.
- **17.** Switch DC Restore to Slow:
	- **a.** Press the **CONFIG** button.
	- **b.** Select **Composite Input**, **DC Restore**, and then select **Slow**.
- **18.** Measure the peak-to-peak hum with the cursors by pressing the **CURSOR** button and then selecting **Volt1** or **Volt2**. Use the **GENERAL** knob to adjust the cursors. It should be between 90% and 110% of the measurement in step 9.
- **19.** Record the value in the test record.

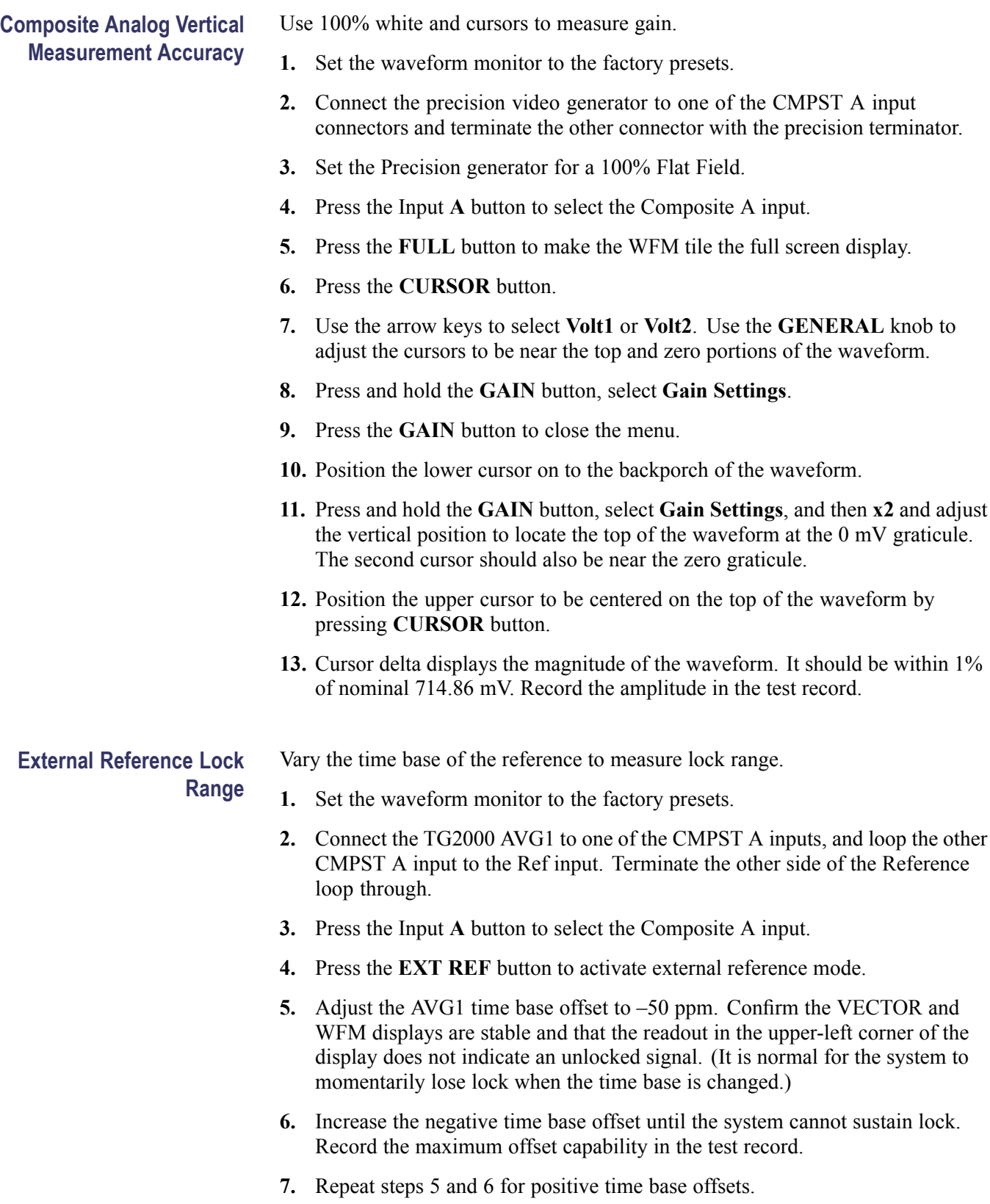

# **VITC Decoding**

Apply an NTSC signal with VITC and verify the VITC is correctly decoded.

- **Functionality**
- **1.** Set the waveform monitor to the factory presets.
- **2.** Route the NTSC signal from the AVG1 to the VITC encoder.
- **3.** Connect the output of the VITC encoder to one of the CMPST A input connectors and terminate the other connector.
- **4.** Press the Input **A** button to select the Composite A input.
- **5.** Press the **FULL** button to make the WFM tile the full screen display.
- **6.** Set the timecode source to VITC:
	- **a.** Press the **CONFIG** button.
	- **b.** Select **Aux Data Settings**.
	- **c.** Select **Timecode Display if present**.
	- **d.** Select **VITC**.
- **7.** Verify that Decoded VITC is displayed in the lower-right corner of the waveform monitor display.
- **8.** Verify that the VITC is correct and record Pass or Fail in the test record.